# **การวิเคราะหแบบทดสอบ**

### **ดวยโปรแกรม TAP (Test Analysis Program)**

**Step by Step** 

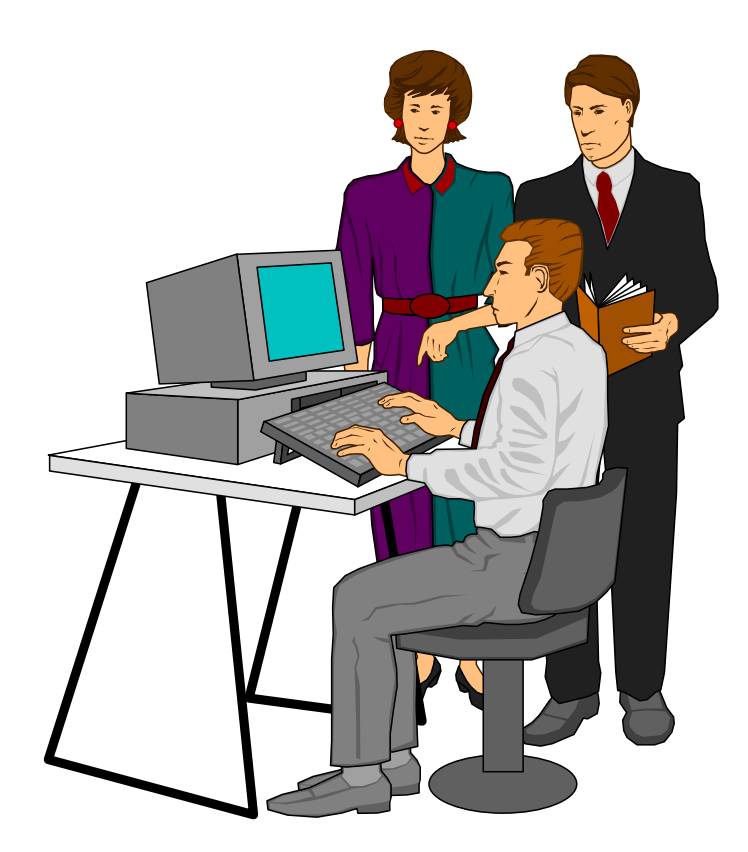

**ประเสริฐ สุภิรักษ กลุมงานว ัดและประเมนผลการศ ิ ึ กษา สพท.นครสวรรค 1**

### **คํานํา**

การวิเคราะหแบบทดสอบ ดวยโปรแกรม TAP : Test Analysis Program (Step by Step) เล่มนี้ ผู้เขียนมีความตั้งใจที่ต้องการให้ผู้ศึกษาสามารถนำขั้นตอนในการวิเคราะห์ TAP ไปใช้ในงาน พัฒนาการเรียนการสอนในชั้นเรียน เพื่อวิเคราะห์การทดสอบของนักเรียนและการวิเคราะห์หาคุณภาพ ื่ ี แบบทดสอบในการแก้ไขปรับปรุงให้มีประสิทธิภาพมากขึ้น จากการที่ผู้เขียนรับผิดชอบงานวัดและ ประเมินผลการศึกษาของเขตพื้นที่การศึกษา ทำให้ทราบปัญหาของครูผู้สอนในการสร้างและพัฒนา เครื่องมือวัคจะมีความยากในขั้นตอนวิเคราะห์ข้อมูล ซึ่งอาจจะต้องพึ่งพาผู้วิเคราะห์ข้อมูลให้ และมัก ื่ จะพบว่าข้อมูลที่วิเคราะห์นั้นวิเคราะห์ถูกต้องหรือไม่เพียงไร ตำราเล่มนี้จะช่วยให้สามารถวิเคราะห์ ใค้ค้วยตนเองอย่างถูต้องแม่นยำยิ่งขึ้น เท่ากับเป็นการแก้ไขปัญหาดังกล่าวได้เป็นอย่างดีในระดับหนึ่ง ิ่ ผู้เขียนขอขอบคุณ นางสาวณนุษกุล สุภิรักษ์ ที่ได้ช่วยแปลเอกสารบางส่วน จากการคันคว้าของผู้เขียน สุดท้ายผู้เขียนหวังเป็นอย่างยิ่งว่า การนำเอกสารเล่มนี้ ไปใช้คงอำนวยประ โยชน์ต่อผู้ใช้ ิ่ พอสมควร หากมีข้อบกพร่องประการใคขอน้อมรับคำแนะนำเพื่อการแก้ไขปรับปรุงโอกาสต่อไป ื่

> ประเสริฐ สุภิรักษ **e-mail : [supirak5@hotmail.com](mailto:supirak5@hotmail.com)**

### **สารบัญ**

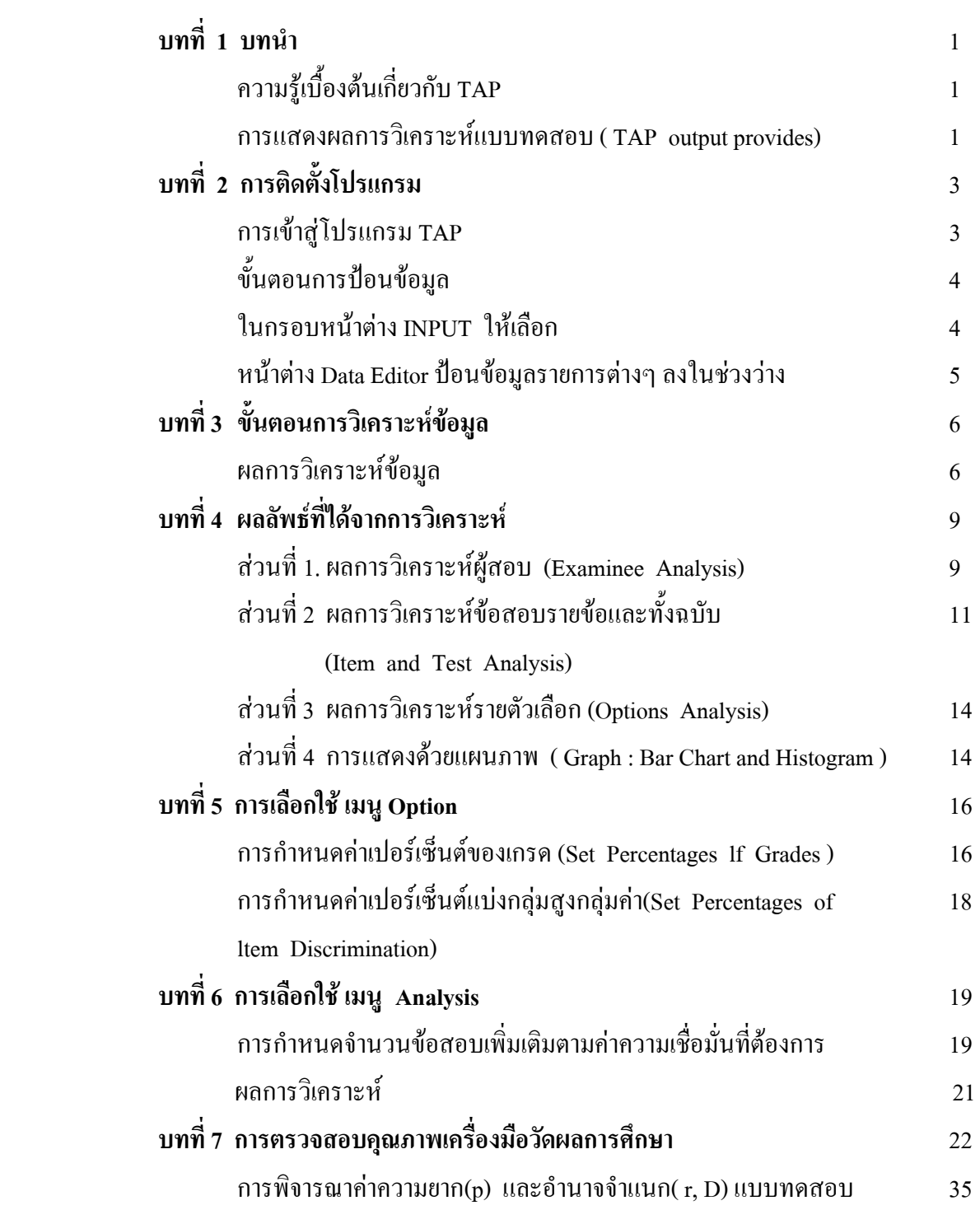

## **บทท ี่ 1 บทนํา**

#### **1.1 ความรูเบ องตนเก ยวกับ TAP ื้ ี่**

โปรแกรม TAP (Test Analysis Program) ถูกออกแบบมาอยางมีประสทธิ ิภาพ งายตอการใช และเปน โปรแกรม Freeware สามารถดาวนโหลดไดจากเว็ปไซดhttp://oak.cats.ohio.edu/~brooksg/tap.htm พัฒนาโดย บรู๊ก (Brooks,Gordon P.) เป็นชุดโปรแกรมให้ใช้ฟรี เพื่อวิเคราะห์การทดสอบสำหรับครูผู้สอนใน ื่ ระดับโรงเรียนตลอดจนในระดับมหาวิทยาลัย จุดเด่นเป็นลักษณะของ Software เครื่องมือที่อัจฉริยะสำหรับ ื่ ทดสอบออกแบบหลักสูตรผูใชสามารถปอนขอมูลคะแนนทดสอบในรูปแบบตัวอักษร หรือขอมูลการ ทดสอบโดยตรง ในการวิเคราะหสถิติของผูสอบ ประกอบดวยเปอรเซ็นตในการตอบถูกการตัดเกรด ชวง ความเชื่อมั่นของนักเรียนแต่ละคน สถิติพื้นฐานของกลุ่มผู้สอบ จำนวนข้อที่ตอบถูกแต่ละคน และจำนวนข้อที่ ื่ ั่ ี่ ตอบผิด วิเคราะห์สถิติของข้อสอบและแบบทดสอบ ประกอบด้วย การวิเคราะห์ความยาก อำนาจจำแนก พอยท์ไบซีเรียล ตลอดจนวิเคราะห์คุณภาพเป็นรายตัวเลือก และสามารถแบ่งกลุ่มสูงและกลุ่มต่ำได้ตาม กําหนด

#### **1.2 การแสดงผลการวิเคราะห แบบทดสอบ ( TAP output provides)** 2 สวน  $\overline{a}$

1. ผลการวิเคราะห์ผู้ทดสอบ (Examinee Analysis ) ประกอบด้วย ร้อยละความถูกต้อง (Percentage Correct) เกรด ช่วงความเชื่อมั่น สำหรับนักเรียนแต่ละคน และผลรวมคะแนน สถิติเชิงพรรณนา **่** สําหรับกลุมผูสอบ TAP จะสรางรายการคะแนนและคําตอบที่ผิดของนักเรียน (คําตอบที่นักเรียนตอบผิด)ดวย เช่น รายงานนักเรียนเป็นรายบุคคล บ่งชี้คะแนนตอบสนองต่อข้อสอบที่ถูกต้องไปจนถึงสิ่งที่ผิดพลาด ֺ֖֪֪ׅ֦֦֖֪֦֖֧֦֦֖֪֦֧֦֚֝֟֟֟֟֟֟֟֟֟֟֟֟֟֟֟֟֟֟֟֡֟֟֡֟֟֓֡֬֟֩֞֟֓֞֟֩֞֟֟֩֕֞֟֟֩֕֞֟֟

 2. ผลการวิเคราะหขอสอบและการทดสอบ (Item and Test Analysis) ประกอบดวย ความ ยาก ดัชนีคาอํานาจจําแนก (Discrimination index) รายขอรายตัวเลือก และ สถิติความแปรปรวน KR-20 , KR-21 ค่าเฉลี่ย ค่าความเบี่ยงเบน ถ้าข้อสอบถูกลบออก TAP สามารถคำนวณจำนวนข้อสอบเพิ่มเติมตาม ความต้องการที่เพิ่มค่าความเชื่อมั่นได้ ี่ ิ่ ื่

 การวิเคราะหตัวเลือก (Option Analysis) ประกอบดวย กลุมสูงและกลุมต่ําความยากของ ข้อสอบ เพื่อตรวจคำตอบ(คำตอบที่ถูกต้อง) และตัวลวง ื่

ในเอกสารคู่มือการใช้ TAP เล่มนี้ จะนำเสนอขั้นตอนการใช้โปรแกรม TAP Version 6.65 ซึ่งได้ ี้ ปรับปรุงพัฒนาต งแต Version 4.xx ถึง Version 6.65 ดังน ั้ ี้

#### **Version 6.6X :**

- แกขอบกพรองหลัก ดวยรายงานเกรดสวนบุคคล ( ที่เคยเปนปญหาการจําแนกสําหรับการ ตอบสนอง / คำตอบข้อสอบแต่ละบุคคล )
- เพิ่มความสามารถเพื่อให้ผู้ใช้งานระบุ Criteria ด้วยตนเองสำหรับข้อสอบที่มีปัญหา ิ่
- เพ ิ่มความสามารถในการจําแนกผลการวิเคราะห Quick ltem โดยการปรับ Point Bisorial.

#### **Version 6.4X :**

- ความสามารถในการป้อนข้อมูลตัวอักษร( A,B,C,D )ดังเช่น ข้อมูลตัวเลข (1,2 ,3, 4 ) สำหรับ เฉลยและคําตอบของนักเรียน

#### **Version 6.XX :**

- การนำเข้า input files ที่ดีกว่าทุก version
- HELP เพื่อช่วยในเรื่องของการนำเข้าข้อมูล SPSS ด้วยคำสั่งใน Sytax ที่ใช้ใน SPSS
- ความสามารถในการซอน และไมซอน( HIDE หรือ UNHIDE) ชื่อจาก Output (defult เปน hide,ดวย sasy button เปน unhide )
- ปุมการใชงานงายสําหรับคําสั่งการ Saveไฟล Output ทั่วไปทุกชนิด
- การวิเคราะหอยางรวดเร็วสําหรับ ตัวเลือก / ตัวลวง
- Output ที่ถูกเพิ่มเติม ( เช่น class statistics, hard item annotations ) ไปสู่ Individual Grade ิ่ Reports.
- HELP ในหน้าต่างแก้ไขข้อมูลสำหรับ OHOI UWIVERSITY FOUKS ที่ยอมให้นำเข้า ขอมูลscanned TESTSCORE ที่งายกวา
- HELP ในหน้าต่างแก้ไขข้อมูล นับจำนวน / ines (บรรทัด) ในหน้าต่างข้อมูล

#### **Version 5.XX :**

- เครดิตบางส่วน ( Partial crdit ) สามารถเพิ่มคะแนน ( แต่ไม่วิเคราะห์ ) ิ่
- ข้อสอบแบบหลายตัวเลือก สามารถมีค่ามากกว่า 1 คะแนน ( แต่ยังคงวิเคราะห์ที่ 1 คะแนน )
- User Grading Categories ปรับเปลี่ยนใชมากกวาเดิม และปรับเปลี่ยนใชไดตามตองการ

#### **Version 4.XX :**

- จํานวนผูถูกทดสอบ เพ ิ่มเปน 9999
- Histrograns และ กราฟแทงสามารถปรับ,Save และ Print
- จํานวนขอสอบเพ ิ่มเปน 100
- Histrograms และ bar charts แบบใหม่ สามารถสร้างได้จาก Full Results (ผลลัพธ์ ทั้งหมด)
- ตารางความถ ี่ (ดวย PR) เพ ิ่มใน Full Results.
- Split Half Reliability เพ ิ่มใน Full Results.

### **บทท ี่ 2 การติดต ั้งโปรแกรม**

#### **2.1 การติดต ั้งโปรแกรม** TAP

ดาวนโหลดไฟร tap.exe จากเว็ปไซดhttp://oak.cats.ohio.edu/~brooksg/tap.htm หรือ Copy ไฟร์ tap.exe จาก CD ที่ให้มาพร้อมกับเอกสารนี้ ถงใน My Documents หรือ Copy มาวาง หน้า Desktop เปนไอคอน ดังภาพประกอบ 1

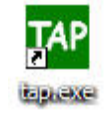

*ภาพประกอบ 1* 

### **2.2 การเขาสูโปรแกรม TAP**

ขั้นตอนการเรียกใช้โปรแกรม TAP (Test Analysis Program) for Windows สามารถทำได้โดย

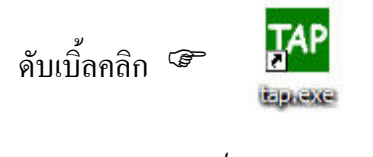

*ภาพประกอบ 2* 

เขาสูหนาจอ TAP : Test Analysis Program (Version 6.65)

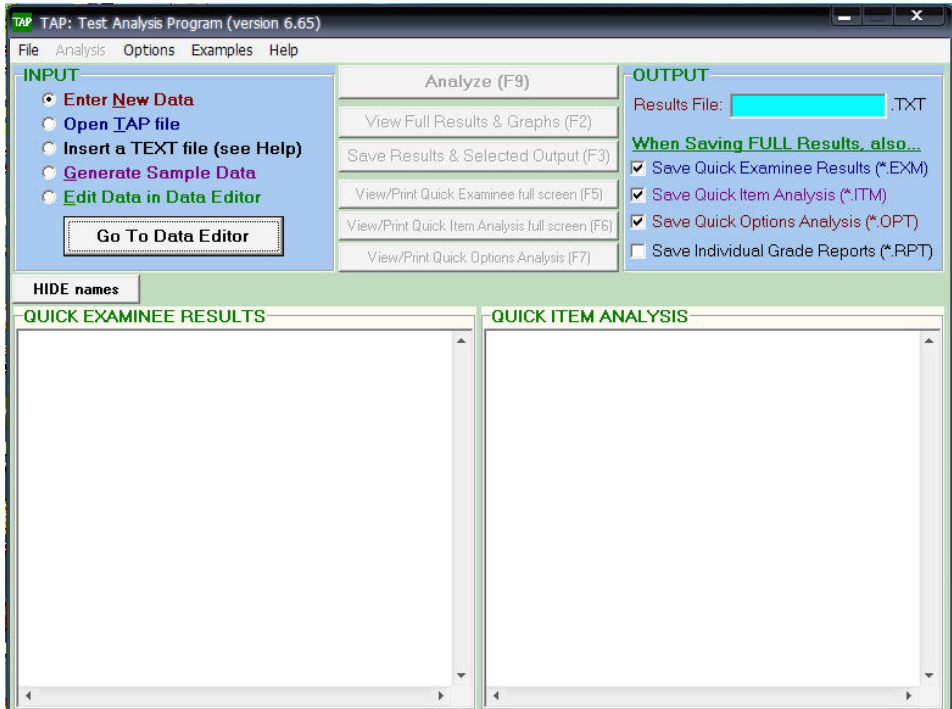

### **2.3 ขั้นตอนการปอนขอมูล**

#### **2.3.1 ในกรอบหนาตาง INPUT ใหเลือก**

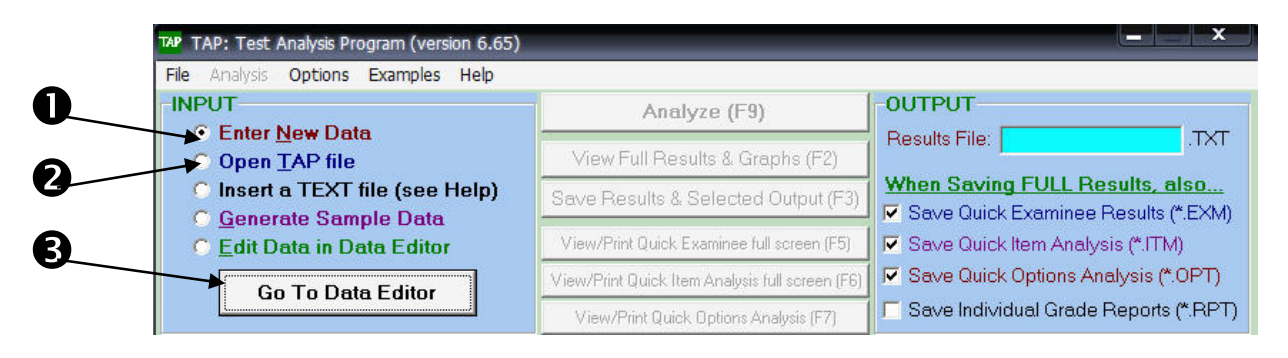

- 1. เลือก Enter New Data การสราง/ปอนขอมูลใหม
- 2. หรือ เลือก Open TAP file จากนั้น คลิกที่ปุ่ม GO To Data Editor ในกรณี เปิดข้อมูลเก่าที่ สรางจากโปรแกรม TAP
- 3. คลิกที่ปุม GO To Data Editor

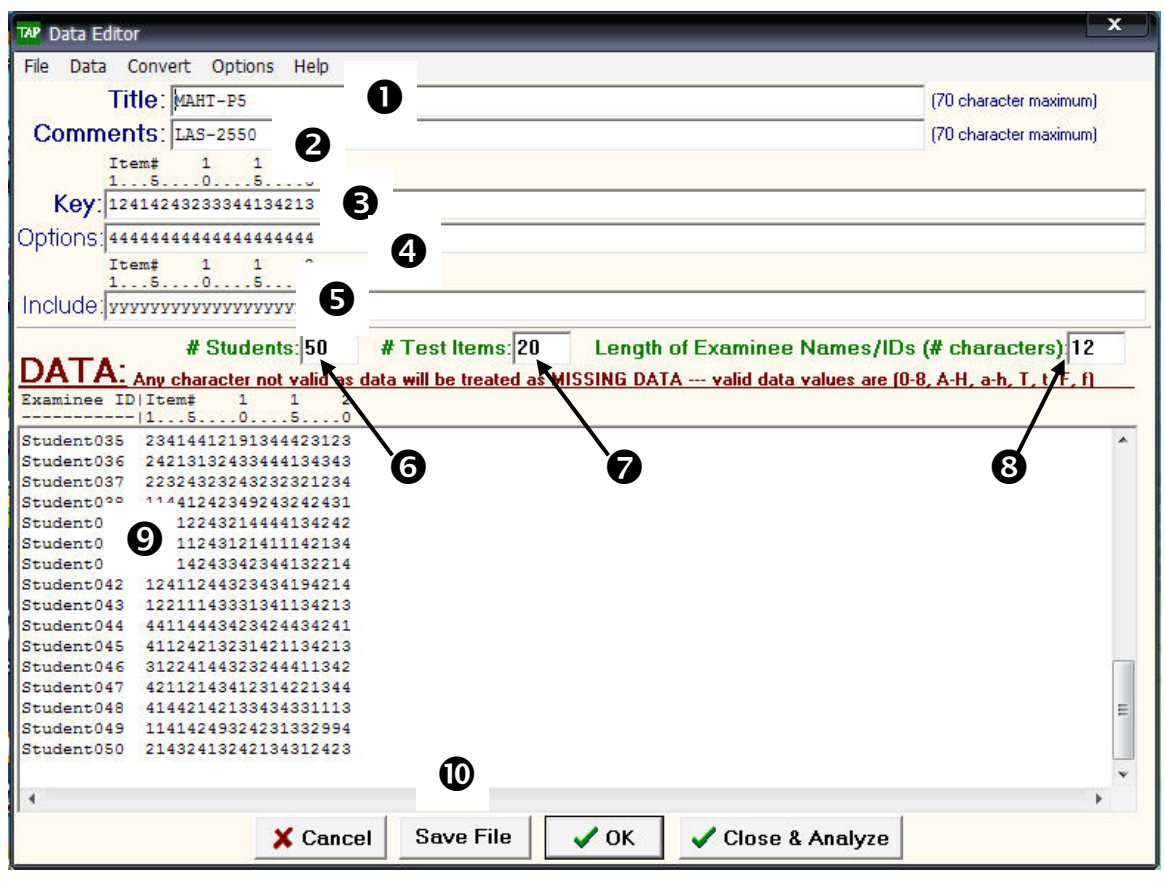

**2.3 .2 หนาตาง Data Editor ปอนขอมูลรายการตางๆลงในชวงวาง ดังน**

- 1. Title ป้อนหัวข้อของแบบทดสอบ หรือวิชาที่จัดสอบ จำนวนตัวอักษรสูงสุด *7*0 ตัวอักษณ
- 2. Comments ป้อนหมายเหตุ หรืออาจระบุว่าแบบทดสอบนี้วัดอะไร จำนวนตัวอักษรสูงสุด 70 ตัวอักษร
- 3. Key ปอนเฉลยของขอสอบ
- 4. Options ป้อนจำนวนตัวเลือกในข้อสอบแต่ละข้อ
- 5. Include ระบุว่าข้อใดที่ต้องการวิเคราะห์และข้อใดไม่นำเข้าวิเคราะห์ โดยพิมพ์ Y คือนำข้อสอบ ข้อนั้นเข้าวิเคราะห์ หรือพิมพ์ N เมื่อไม่นำข้อสอบนั้นเข้ามาวิเคราะห์ ั้
	- 6. #Students ป้อนจำนวนนักเรียนหรือผู้สอบทั้งหมด
	- 7. # Test ltems ปอนจํานวนขอสอบทั้งหมด
- 8. Length of Examinee Names /IDs (# character)  $\,$  ระบุจำนวนสดมภ์ที่ต้องการป้อนรหัสประจำตัว ผูสอบหรือช อผูสอบ ื่
- 9. DATA สำหรับป้อนข้อมูลทั้งหมดของผู้สอบ โดยป้อนรหัสประจำตัวผู้สอบตามจำนวนสดมภ์ ั้ ที่กําหนด และปอนตัวเลือกแตละขอของผูสอบแตละคน ตามจํานวนท ระบุ  $\mathcal{L}^{\mathcal{L}}(\mathcal{L}^{\mathcal{L}})$  and  $\mathcal{L}^{\mathcal{L}}(\mathcal{L}^{\mathcal{L}})$  and  $\mathcal{L}^{\mathcal{L}}(\mathcal{L}^{\mathcal{L}})$
- 10. เม ื่อปอนขอมูลเสร็จสิ้น ใหบันทึกขอมูลโดยคลิกที่ปุม Save File

## **บทท ี่ 3 ขั้นตอนการวิเคราะหขอมูล**

### **3. ขั้นตอนการวิเคราะหขอมูล**

3.1 คลิกที่ปุ่ม <mark>V Close & Analyze |</mark> ในหน้าต่าง Data Editer ภาพประกอบ 5 โปรแกรมจะ

วิเคราะหขอมูล

3.2 ผลการวิเคราะห์ข้อมูล จะแสดงใน 2 หน้าต่างคือหน้าต่าง ดังภาพประกอบ 6

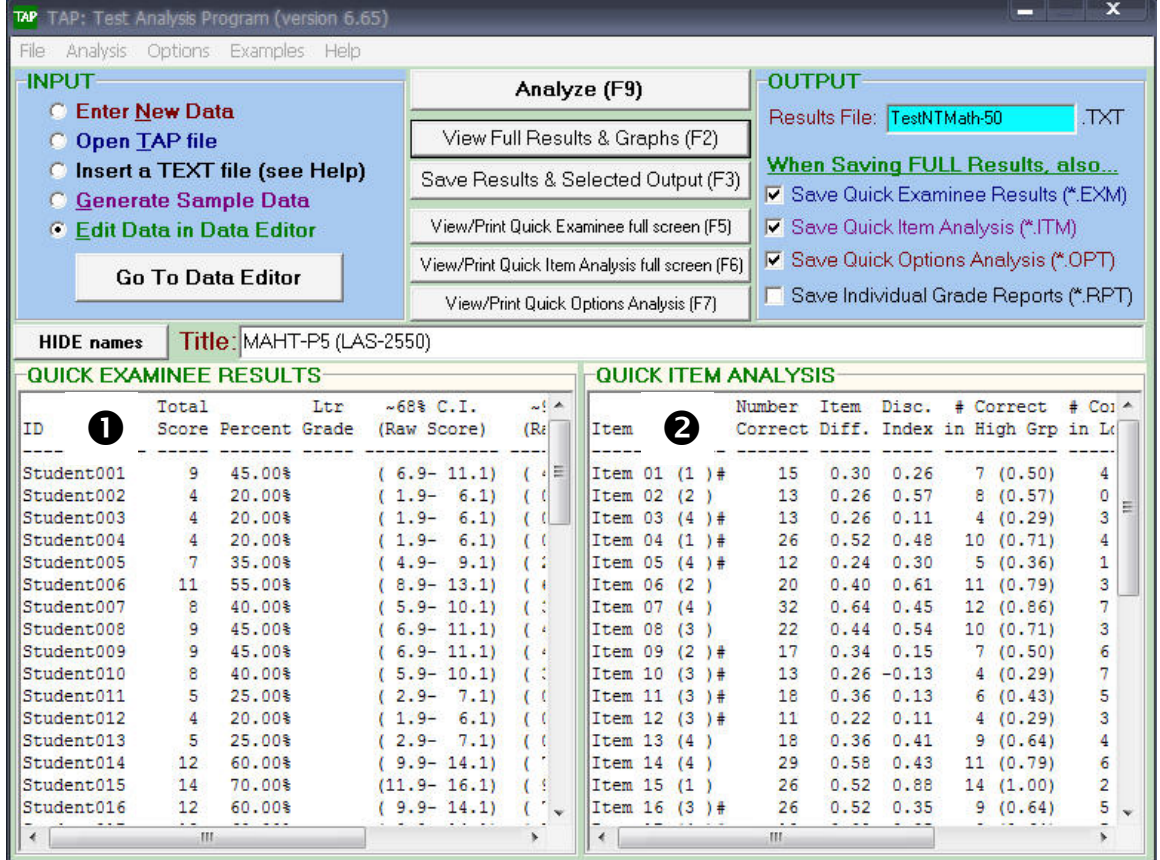

- 1. หนาตาง QUICK EXAMINEE RESULTS แสดงคาสถิติสําหรับผูสอบ และ
- 2. หนาตาง QUICK ITEM ANALYSIS แสดงคาสถิติสําหรับขอสอบ

3.3 เมื่อต้องการบันทึกผลการวิเคราะห์ทั้งสองหน้าต่างลงไปไฟล์ ให้ไปที่ช่องOUTPUT โดยพิมพ์ชื่อ ื่ ไฟลที่ตองการเก็บผลลัพธในชอง Result File Name โดยผลลัพธจะเกบไว ็ ในนามสกุล .Txt และ

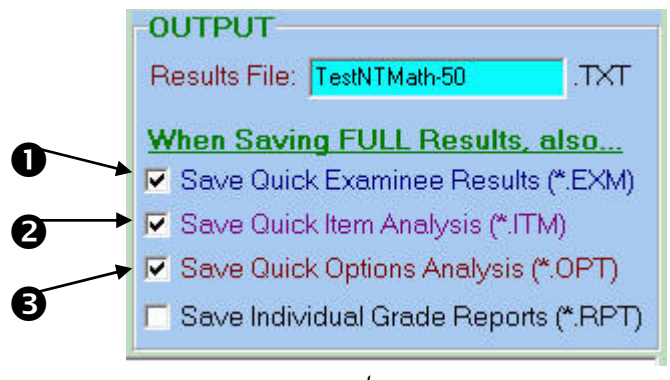

*ภาพประกอบ 7*

- 1. คลิก Save Quick Examinee Results โปรแกรมจะบันทึกไว้ในชื่อเดียวกับResult File Name แตนามสกุลตางกัน คือ .exm
- 2. คลิก Save Quick Item Analysis โปรแกรมจะบันทึกไว้ในชื่อเดียวกับResult File Name แต่นามสกุลต่างกัน คือ .itm
- 3. คลิก Save Quick Option Analysis โปรแกรมจะบันทึกไว้ในชื่อเดียวกับResult File Name แตนามสกุลตางกัน คือ .opt
- 3.4 การวิเคราะห์ผลอย่างย่อ และต่อเนื่องด้วยการกำหนด Option ใหม่ ื่

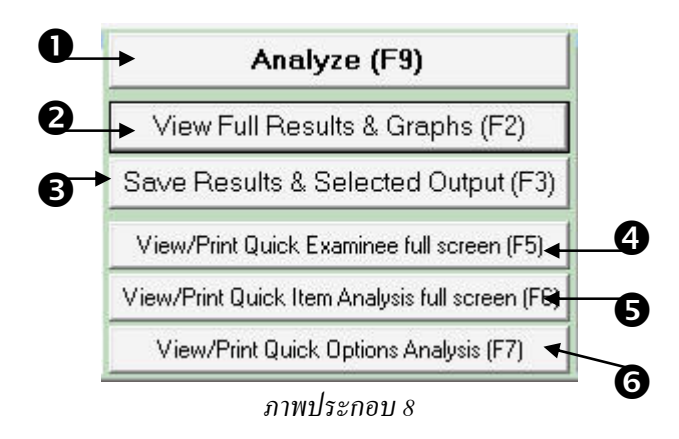

1. ปุ่ม Analyze (F9) เป็นปุ่มวิเคราะห์ข้อมูล โดยจะแสดงผลอย่างย่อและเมื่อคลิก Option เพื่อ กำหนด Option เพิ่มเติมใหม่ เช่น การตัดเกรด หรือร้อยละของกลุ่มสูง- กลุ่มต่ำ สามารถ ิ่ ้วิเคราะห์อย่างต่อเนื่องได้ ปุ่มAnalyze(F9) จะเปลี่ยนเป็นดังภาพประกอบ 9

Analyze with NEW Options (F9)

- 2. ปุ่ม View Full Results & Graphs (F2) เป็นปุ่มวิเคราะห์ข้อมูลโดยละเอียด จะให้ผล การวิเคราะห์ผู้สอบและข้อสอบที่มากกว่า นอกจากนี้ยังแสดงแผนภูมิแท่งและฮีสแกรม ี่ ของคะแนนสอบได้อีกด้วย
	- 3. ปุ่ม Save Results & Selected Output (F3) เป็นปุ่มบันทึกผลการวิเคราะห์โดย ละเอียดและเลือกการบันทึกไฟรผลลัพธ
	- 4.ปุ่ม View/Print Quick Examinee Full Screen (F5) ) เป็นปุ่มแสดงเฉพาะผลการวิเคราะห์ ้ค่าสถิติของนักเรียนหรือผู้สอบรายบุคคล ทุกรายการ
	- 5.ปุม View/Print Item Analysis Full Screen (F6) เปนปุมแสดงผลการวิเคราะหคาสถิติ ี ของแบบทคสอบรายข้อ และคุณภาพ ตลอคจนค่าความเชื่อมั่น(KR-20,KR-21) ของ ื่ แบบทดสอบท งฉบับ ทุกรายการ ั้
	- $6.1$ ไม View/Print Quick Option Analysis (F7) เป็นปุ่มแสดงผลเฉพาะการวิเคราะห์ค่าสถิติ คุณภาพของแบบทดสอบรายขอและตวเลั ือกตัวลวง (คา p ,r (D) ตาม Option ที่กําหนด

## **บทท ี่ 4 ผลลัพธที่ได จากการวิเคราะห**

#### **4 . ผลลัพธที่ไดจากการวิเคราะห โดยละเอียด**

#### ี ผลลัพธ์ที่ได้จากการวิเคราะห์จะแบ่งออกเป็น 4 ส่วนดังนี้

**สวนท ี่ 1. ผลการวิเคราะหผูสอบ (Examinee Analysis) ใหผลดงนั ี้**

| <b>TAP View Results</b>                                                          |                                         |                                                          |                                       |                                                                                                    |                                                                                                    |             | x       |
|----------------------------------------------------------------------------------|-----------------------------------------|----------------------------------------------------------|---------------------------------------|----------------------------------------------------------------------------------------------------|----------------------------------------------------------------------------------------------------|-------------|---------|
| Edit Format<br>File                                                              |                                         |                                                          |                                       |                                                                                                    |                                                                                                    |             |         |
| THE MEET<br>COMMENT: LAS-2550<br>Examinee Analysis<br>*************************  | MAHT-P5                                 |                                                          |                                       |                                                                                                    | ****************************                                                                        |             | ▲<br>E. |
| ID                                                                               | Total                                   | Score Percent Grade                                      | Ltr                                   | $~1.68$ C.I.<br>(Raw Score)                                                                        | $~495\$ C.I.<br>(Raw Score)                                                                         | ้ ส่วนที่ 1 |         |
| Student001<br>Student002<br>Student003<br>Student004<br>Student005<br>Student006 | 9<br>4<br>4<br>4<br>$\mathcal{T}$<br>11 | 45.00%<br>20,00%<br>20.00%<br>20,00%<br>35,00%<br>55.00% | Ð<br>F<br>F<br>$\mathbf{F}$<br>F<br>с | $(6.9 - 11.1)$<br>$(1.9 - 6.1)$<br>$(1.9 - 6.1)$<br>$(1.9 - 6.1)$<br>$(4.9 - 9.1)$<br>$8.9 - 13.1$ | $(4.9 - 13.1)$<br>$(0.0 - 8.1)$<br>$(0.0 - 8.1)$<br>$(0.0 - 8.1)$<br>$(2.9 - 11.1)$<br>$6.9 - 15.1$ |             |         |

*ภาพประกอบ 10*

**ID** คือรหัสประจำตัวของผู้สอบแต่ละคน

Score คือคะแนนที่ได้ของผู้สอบแต่ละคน

**Percent** คือสัดสวนระหวางคะแนนท ี่ไดกับคะแนนเต็ม

Ltr Grade คือผลการตัดเกรด ซึ่งผู้วิเคราะห์สามารถกำหนดได้ว่าจะให้ตัดกี่เกรด และ เกณฑผานคือเทาไร

 **68% C.I.**คือประมาณคาคะแนนจริงของผูสอบแตละคน จากสูตร X ± SEM ที่ระดับความ ี เชื่อง เชื่อ<br>เชื่อง เชื่อง เชื่อง เชื่อง เชื่อง เชื่อง เชื่อง เชื่อง เชื่อง เชื่อง เชื่อง เชื่อง เชื่อง เชื่อง เชื่อง เชื่อ **่** อมั่น 68%

 **95% C.I.**คือประมาณคาคะแนนจริงของผูสอบแตละคน จากสูตร X ± (1.96)SEM ที่ระดับ ความเช อมั่น 95%

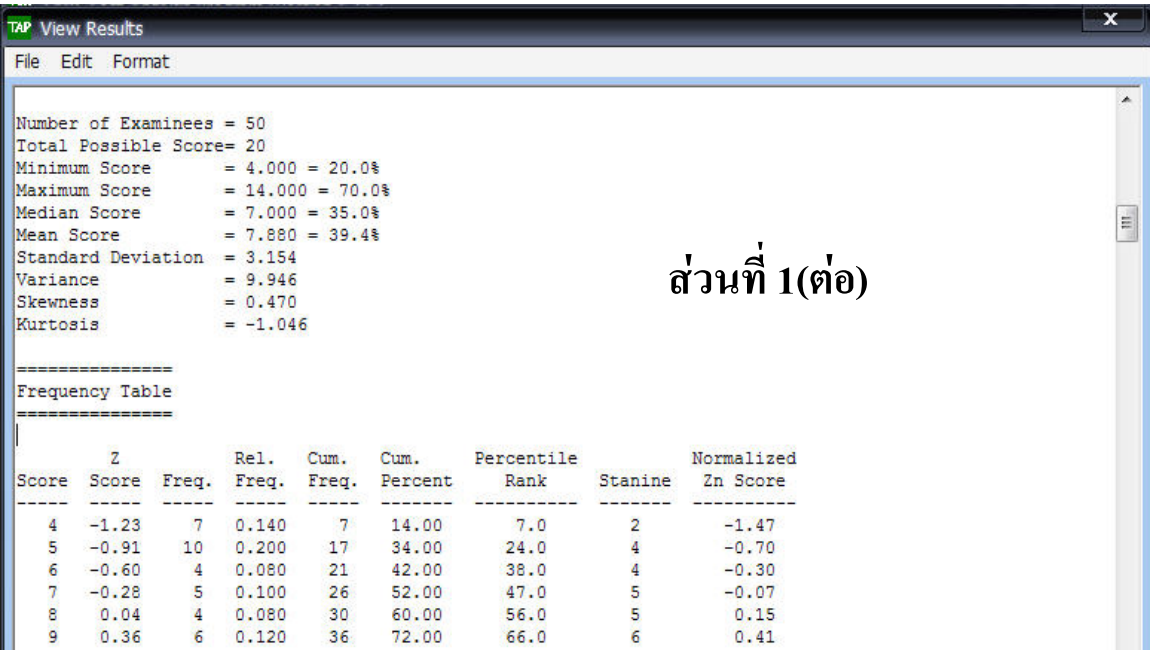

*ภาพประกอบ 11*

 **Number of Examinees** คือจํานวนผูสอบทั้งหมด **Minimum Score** คือคะแนนต าสุดที่ผูสอบในกลุมทําได **Maximum Score** คือคะแนนสูงสุดที่ผูสอบในกลุมทําได **Median Score** คือคะแนนมัธยฐาน **Mean Score** คือคะแนนเฉลี่ย **Standard Deviation** คือคะแนนเบี่ยงเบนมาตรฐาน **Variance** คือความแปรปรวน **Skewness** คือความเบ **Kurtosis** คือความโดง **Frequency Table**คือการแสดงแจกแจงความถ ของคะแนนสอบ ี่ **Bar Graph** คือแสดงการแจกแจงความถี่ของคะแนนด้วยแผนภูมิแท่ง ี่ **Stem-and-Leaf Display** คือแสดงการแจกแจงของคะแนนในรูปของแผนภาพต้นใบ **Bar Graph**คือแสดงการแจกแจงความถ ของแตละระดับเกรด

 **สวนท ี่ 2 ผลการวิเคราะหขอสอบรายขอและท งฉบับ (Item and Test Analysis)** ใหผลด ังน **ั้** ี้

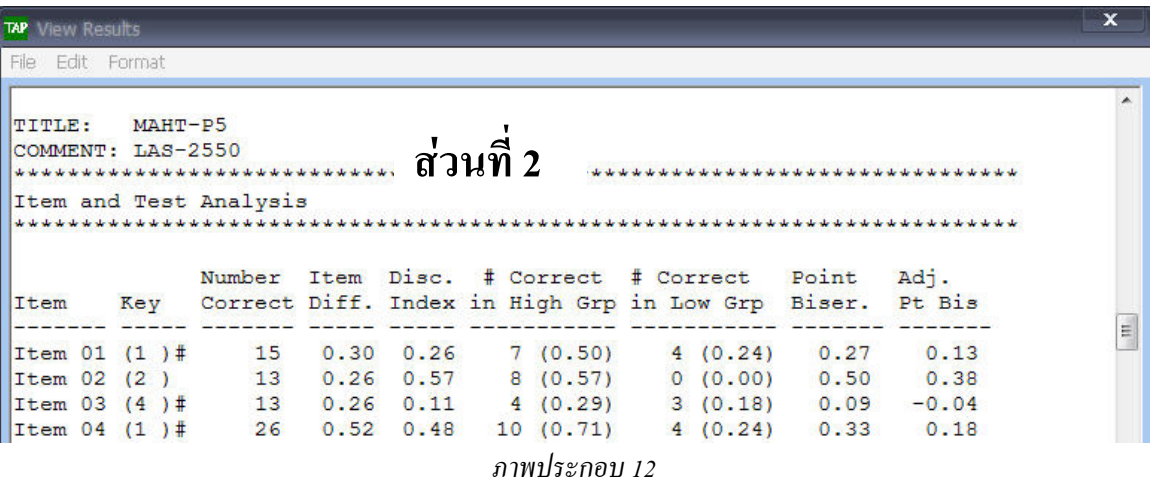

**Item** คือขอสอบแตละขอ

 **Number Correct**คือจํานวนผูสอบท ตอบถูกในขอนั้น ี่

Item Diff. คือค่าความยากของข้อสอบ

**Disc. Index** คือดัชนีอํานาจจําแนกขนองขอสอบ

#Correct in High Grp คือจำนวนผู้สอบในกลุ่มสูงที่ตอบข้อสอบข้อนั้นถูก ั้ #Correct in Low Grp คือจำนวนผู้สอบในกลุ่มต่ำที่ตอบข้อสอบข้อนั้นถูก ั้ Point Biserial คือค่าอำนาจจำแนกที่คำนวณจากสูตรสหสัมพันธ์พอยท์ไบซีเรียล **Adjusted Pt. Bis.** คือคาอํานาจจําแนกที่คํานวณจากสตรสหส ู ัมพันธไบซีเรียล

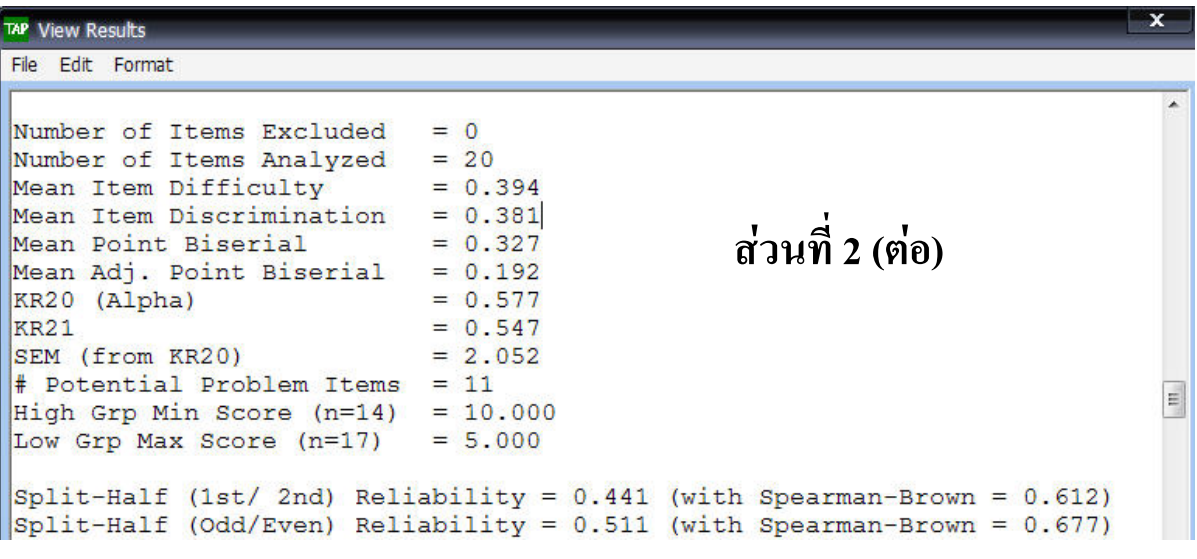

*ภาพประกอบ 13* **Number of ltems** คือจํานวนขอสอบทั้งหมด **Mean Item Difficulty กื่อก่าเฉลี่ยของก่ากวามยาก** ี่ **Mean Item Discrimination** คือค่าเฉลี่ยของดัชนีอำนาจจำแนก ี่ Mean Point Biserial คือค่าเฉลี่ยของสหสัมพันธ์พอยท์ไบซีเรียล **KR20 (Alpha)** คือค่าความเชื่อมั่นที่คำนวณด้วยสูตร KR-20 ื่ ั่ **KR21** คือค่าความเชื่อมั่นที่คำนวณค้วยสูตร KR-21 **่** ั่ **SEM (from KR20 )** คือคาความคลาดเคล อนมาตรฐานของการวัด High Grp Min Score (n=18) คือคะแนนต่ำสุดของกลุ่มสูง **LOW Grp Max Score (n=19)** คือคะแนนสูงสุดของกลุมต่ํา Minimum Item Diff. คือค่าต่ำสุดของค่าความยากของข้อสอบ ่ํ **Maximum ltem Diff.** คือคาสูงสุดของคาความยากของขอสอบ Minimum Disc. Index คือค่าต่ำสุดของคัชนีอำนาจจำแนกของข้อสอบ ่ํ **Maximum Disc. lndex** คือคาสูงสุดของดัชนีอํานาจจําแนกของขอสอบ **Minimum Pt. Biserial** คือคาต าสุดของของสหสัมพันธพอยทไบซีเรียล **Miximum Pt. Biserial** คือคาสูงสุดของของสหสัมพันธพอยทไบซีเรียล

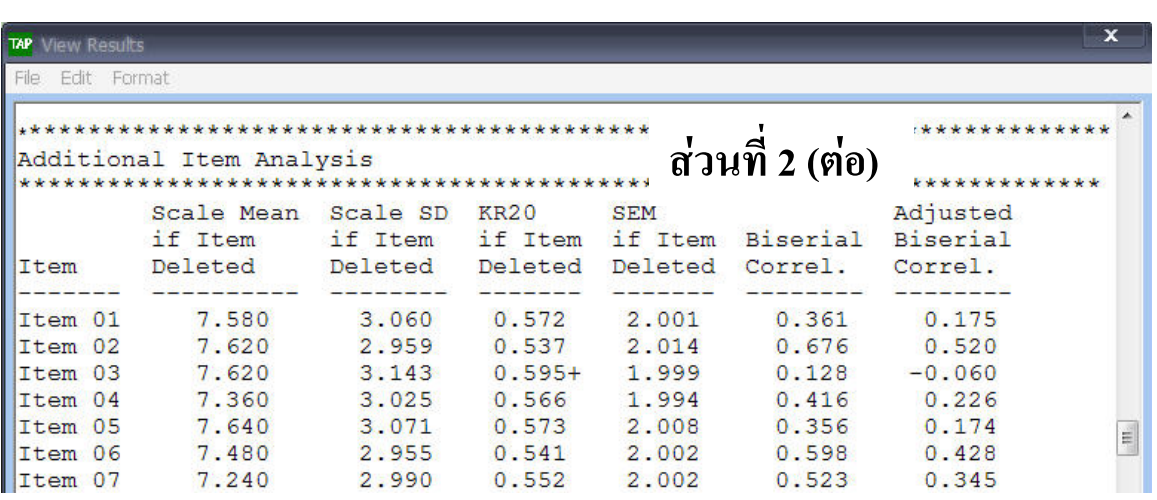

*ภาพประกอบ 14*

 **Additional ltem Analysis** คือผลการวิเคราะหขอสอบเพ มเติม ิ่

**Item** คือข้อสอบแต่ละข้อ

Scale Mean if Item Deleted คือค่าเฉลี่ยของข้อสอบทั้งฉบับเมื่อไม่รวมข้อสอบข้อน*ั้*น  $\mathcal{L}^{\mathcal{L}}(\mathcal{L}^{\mathcal{L}})$  and  $\mathcal{L}^{\mathcal{L}}(\mathcal{L}^{\mathcal{L}})$  and  $\mathcal{L}^{\mathcal{L}}(\mathcal{L}^{\mathcal{L}})$ ั้ **Scale SD if ltem Deleted** คือคะแนนเบี่ยงเบนมาตรฐานของขอสอบท งฉบับเม ื่อไมรวม ั้ ข้อสอบข้อนั้น

> **KR-20 if Item Deleted** คือค่าความเชื่อมั่นสูตร KR-20 ของแบบทดสอบทั้งฉบับเมื่อไม่ ื่ ั่ ั้ รวมขอสอบขอนั้น

 ${\bf SEM}$  if Item Deleted คือความคลาดเคลื่อนมาตรฐานของการวัดของแบบทดสอยทั้งฉบับ ื่ เมื่อว่า เมื่อว่า เมื่อว่า เมื่อว่า เมื่อว่า เมื่อว่า เมื่อว่า เมื่อว่า เมื่อว่า เมื่อว่า เมื่อว่า เมื่อว่า เม ื่อไมรวมขอสอบขอนั้น

 **Biserial Correl.** คือคาสหสัมพันธไบซีเรียล **Mean Biserial Corr.** คือคาเฉล ยของสหสัมพันธไบซีเรียล **Minimum Biserial Corr**.คือคาต าสุดของสหสัมพันธไบซีเรียล ่ํ **Maximum Biserial Corr.**คือคาสูงสุดของสหสัมพันธไบซีเรียล

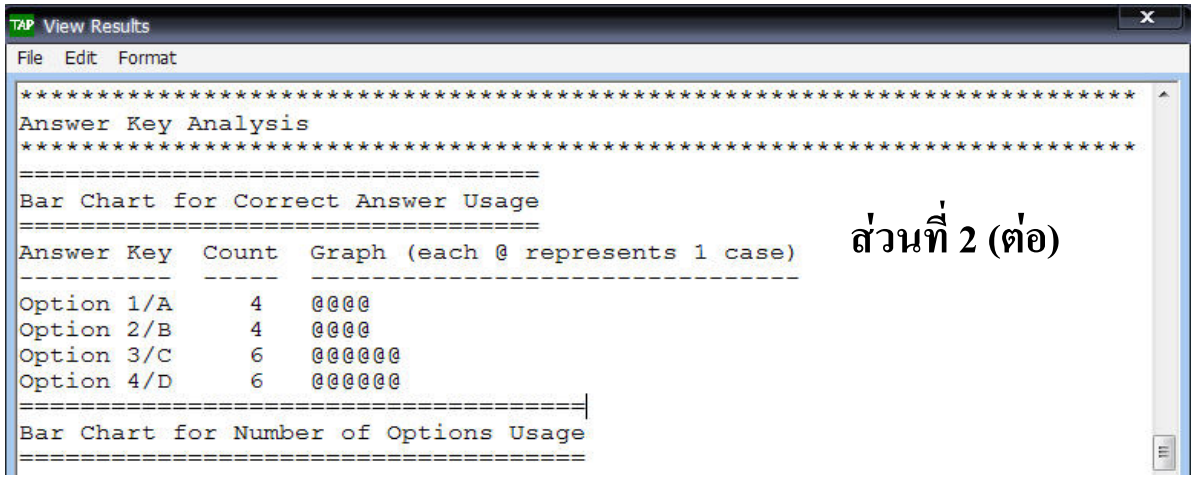

*ภาพประกอบ 15* **Answer Key Analysis** คือการวิเคราะห์ตัวเลือกทั้งหมด ์<br>๎ **Bar Chart for Correct Answer Usage กื่อ**แผ่นภาพแสดงความถี่ของตัวเลือกที่เป็น ี่ เฉลยขอสอบ

 **Bar Chart for Number of Options Usage** คือแผนภาพแสดงความถ ของตัวเลือกท ี่ใช ในขอสอบแตละขอ

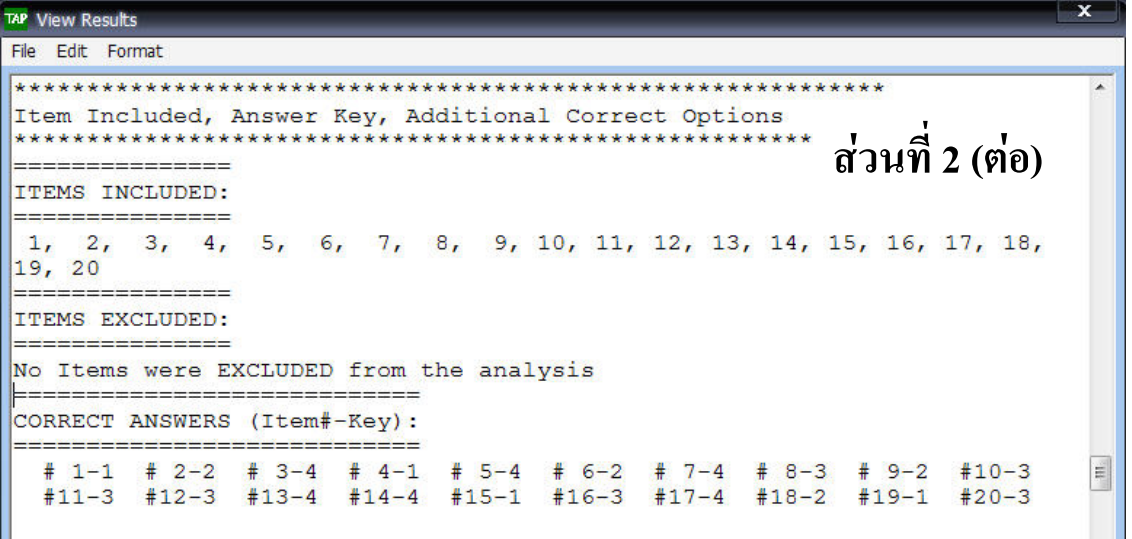

*ภาพประกอบ<sup>16</sup>*

Ltem Included, Answer Keu, Additional Correct Options คือแสดงข้อสอบที่รวมเข้า วิเคราะห (ITEMS INCLUDED) ขอสอบที่ไมรวมเขาวเคราะห ิ (ITEMS EXCLUDED:) เฉลย ขอสอบ และเฉลยขอสอบ (CORRECTANSWERS (ltem#-Key)

**ส่วนที่ 3 ผลการวิเคราะห์รายตัวเลือก (Options Analysis) ให้ผลดังนี้ ื** ี้

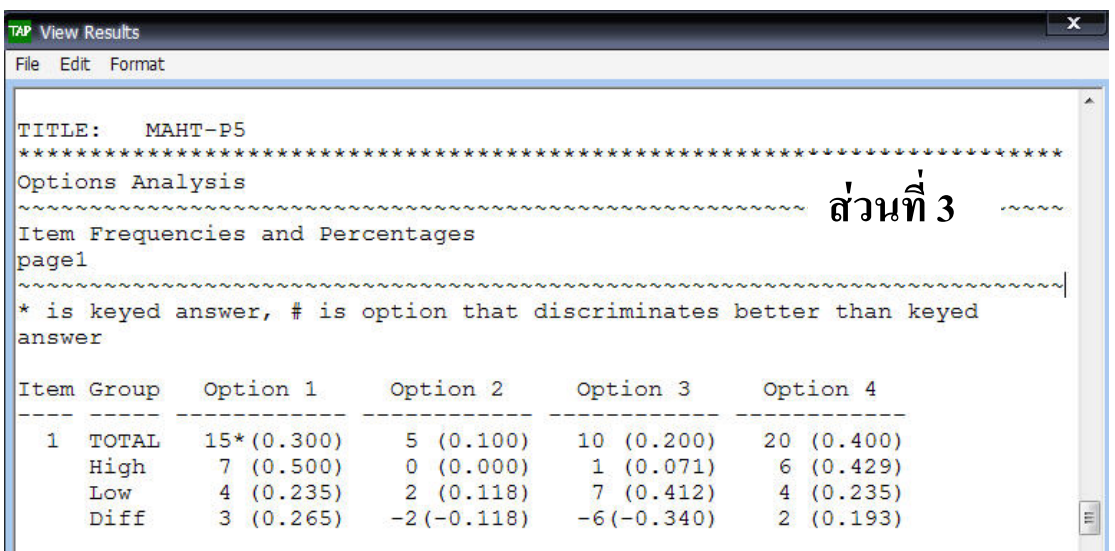

#### *ภาพประกอบ 17*

ตัวเลขที่อยู่นอกวงเล็บคือความถี่ของผู้สอบที่เลือกตอบตัวเลือกนั้นในแต่ละกลุ่ม ส่วนตัวเลขในวงเล็บ ี่ ี่ คือสัดส่วนของความถี่นั้นต่อจำนวนผู้สอบในกลุ่ม นั้นคือในแถว Total ของตัวเลือกที่ 1 (Option 1) มีผู้สอบ ทั้งหมดเลือกตวเลั ือก 1 จํานวน 15 คน คิดเปนสัดสวน 0.300 ซึ่งสัดสวนนี้ก็คือคาความยาก ( คา p = 0.30 ) ของตัวเลือกที่ 1 ส่วนผลต่างของกลุ่มสูงและกลุ่มต่ำ (Diff) คือ 3 คิดเป็นสัดส่วนในวงเล็บ 0.265 ซึ่งสัดส่วน นี้ก็คือดัชนีอำนาจจำแนก (ค่า r / D = 0.256 ) ของตักเลือกที่ 1 สังเกตว่าโปรแกรมจะคำนวณ Diff โดยใช้ ความถี่ของกลุ่มสูงลบด้วยกลุ่มต่ำ ดังนั้นตัวลวงที่จำแนกใด้อย่างมีประสิทธิภาพ นั้นคือกลุ่มสูงควรเลือกตอบ ี่ ์<br>๎ ตัวลวงน้อยกว่ากลุ่มต่ำนั่นเอง ส่วนข้อ 1 นี้ตัวเฉลยคือตัวเลือกที่ 1 ซึ่งมีเครื่องหมายดอกจันอยู่ มีค่าความยาก ่ํ ั่ (p) 0.30 อำนาจจำแนก(r/D) 0.265 ซึ่งถือว่าเป็นข้อสอบที่ก่อนข้างยาก และมีก่าอำนาจจำแนกที่ใช้ใค้ จึงเป็น ข้อสอบที่ใช้ใค้ ถ้าเครื่องหมาย # ก็คือตัวเลือกนั้นมีอำนาจจำแนกสูงกว่าตัวเฉลย ื่ ั้

**ส่วนที่ 4 การแสดงด้วยแผนภาพ** ( Graph : Bar Chart and Histogram ) โดยด้านล่างของหน้าต่าง แสดงผลลัพธ์โดยละเอียดจะปรากฏ 3 ปุ่มคือ Bar Chart for Grades แสดงแผนภูมิแท่งแจกแจงความถี่แต่ละ ระดับเกรด Bar Chart for Scores แสดงแผนภูมิแท่งแจกแจงความถี่แต่ละระดับคะแนน และ Histogram for Scores แสดงฮีสโทแกรมแจกแจงความถี่ ละระดับคะแนน ดังภาพประกอบ 19

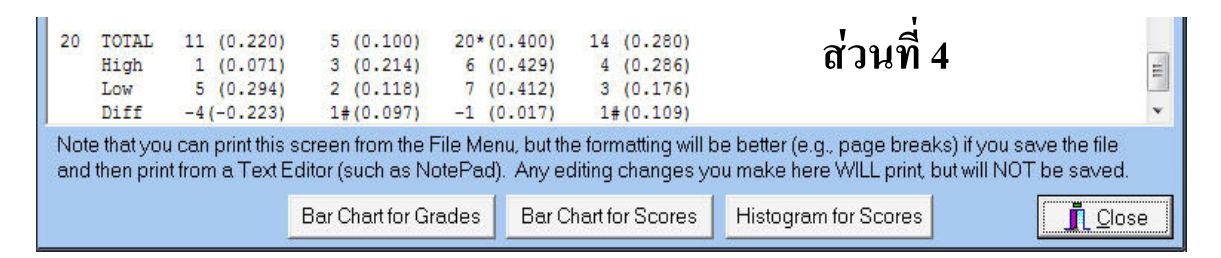

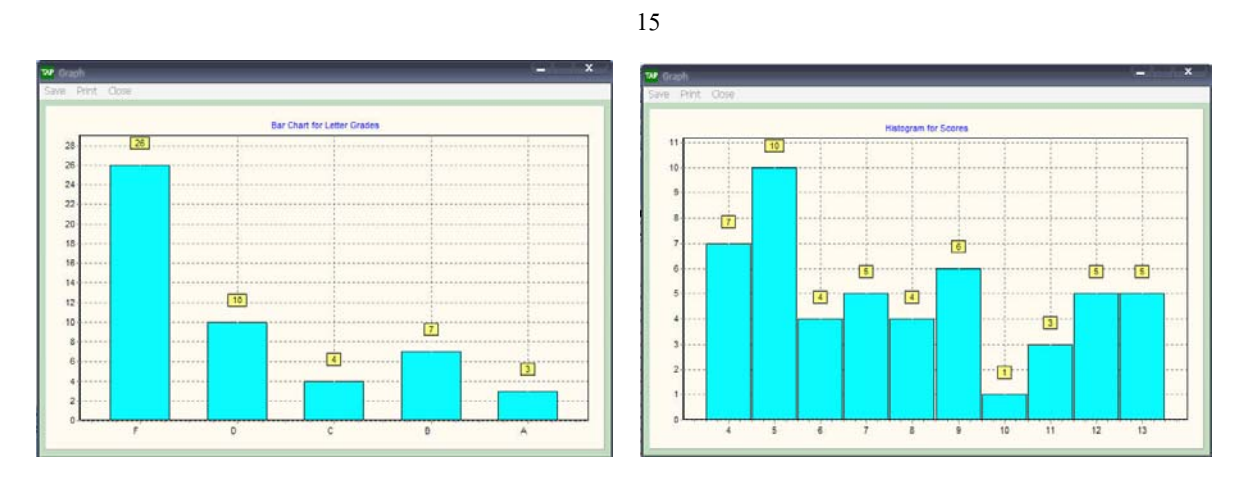

*ภาพประกอบ 19*

## **บทท 5 การเลอกใช ื เมนู Option**

 **เมนู Options** ผูวิเคราะหสามารถกําหนดคาตางในการวเคราะห ิ ไดที่สําคัญดังน ี้

1. การกําหนดคาเปอรเซ็นตของเกรด (Set Percentages lf Grades )

2. การกำหนดค่าเปอร์เซ็นต์แบ่งกลุ่มสูงกลุ่มค่า (Set Percentages of Item Discrimination)

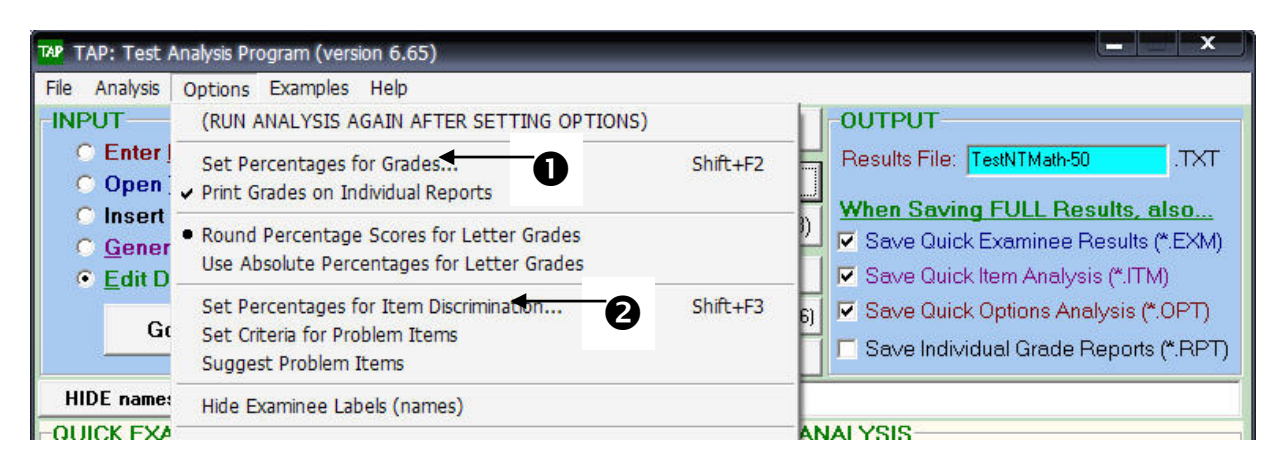

*ภาพประกอบ 20*

**1. การกําหนดคาเปอรเซ็นตของเกรด (Set Percentages lf Grades )**

Set Percentages lf Grades ผู้วิเคราะห์สามารถเลือกให้ผลเกรคแก้ผู้สอบได้ โดยเลือกได้ 2 เกรด คือ ผ่านกับไม่ผ่าน เลือกได้ 5 เกรดคือ  $A, B, C, D$  และ F เลือกได้ 12 เกรดคือ  $A, A$ -,  $B$ +, $B, B$ -,  $C$ +, $C, C$ -, D+,D, D- และ F และไมแสดงผลเกรด โดยแตละระดับเกรดสามารถเลือกเปอรเซ็นตต่ําสุดที่ผูสอบควรได ดังภาพประกอบ 21

1.1 คลิก Option ที่เมนูบาร

1.2 เลือกคลิก Set Percentages lf Grades …

1.3 เลือกกําหนดคา

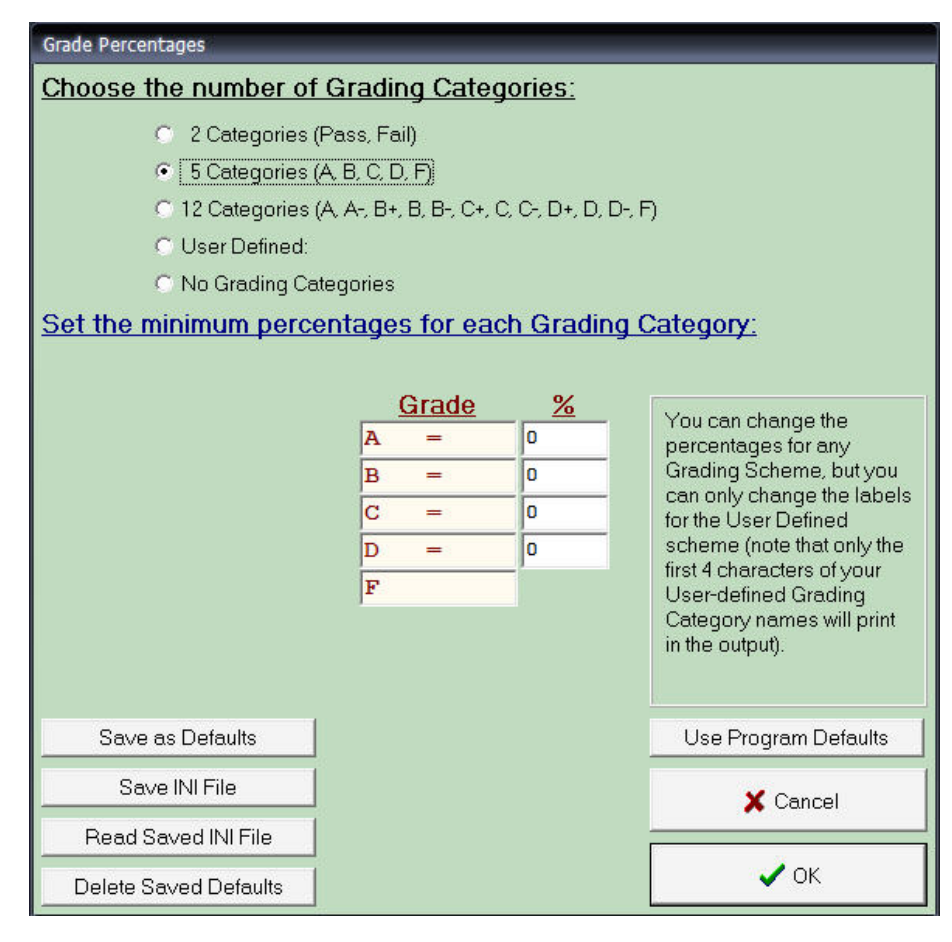

*ภาพประกอบ 21* 

#### **การเลือกกําหนดคา**

 คลิกเลือก 2 Categories (Pass, Fail) = เกรด 2 ระดับ ผาน และไมผาน กําหนด ตัวเลขใน ชอง Grade % หรือเลือกคา Defaults ของโปรแกรม (70%)

 คลิกเลือก 5 Categories (A,B,C,D,F) = เกรด 5 ระดับ A,B,C,D และF กําหนด ตัวเลขใน ชอง Grade % หรือเลือกคา Defaults ของโปรแกรม (90,80,70,60 ตามลําดับ)

คลิกเลือก 12 Categories (A,A-,B+,B,B-,C+,C,C-,D+,D,D-,F) = เกรด 12 กำหนด ตัวเลข ในชอง Grade % หรือเลือกคา Defaults ของโปรแกรม (94,91,88,84,81,78,74,71,68,64,61 ตามลําดับ) คลิกเลือก User Defined = ผู้ใช้กำหนดระดับเกรดได้เอง

คลิกเลือก No Grading Categories = ไมกําหนดเกรด

เมื่อเลือกกำหนดค่าแล้ว คลิก OK เข้าสู่หน้าจอ TAP : Test Analysis Program (Version 6.65) ื่

ปุ่ม Analyze(F9) จะเปลี่ยนเป็น **Analyze with NEW Options (F9)** 

ื่ อวิเคราะหผลใหม

สดมภ Ltr Grade จะแสดงผลเกรดที่กําหนด ดังภาพประกอบ 22

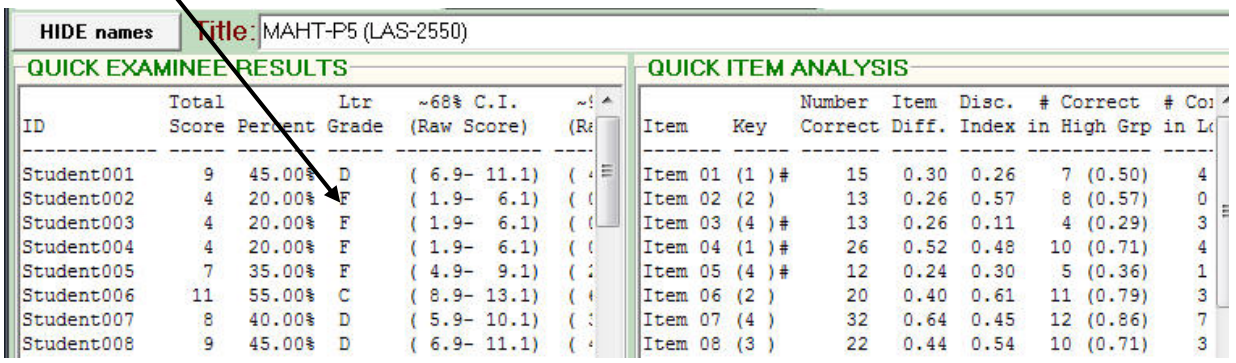

*ภาพประกอบ 22* 

**2. การกําหนดคาเปอรเซ็นตแบ งกลุมสูงกลมคุ า(Set Percentages of ltem Discrimination)** 

Set Percentages of Item Discrimination ผู้วิเคราะห์สามารถเลือกแบ่งกลุ่มสูงกลุ่มต่ำกลุ่มละกี่ เปอรเซ็นตก็ไดโดยระบุคาเปอรเซ็นตที่ตองการ ดังภาพประกอบ 23

2.1 คลิก Option ที่เมนูบาร

2.2 เลือกคลิก Set Percentages of ltem Discrimination

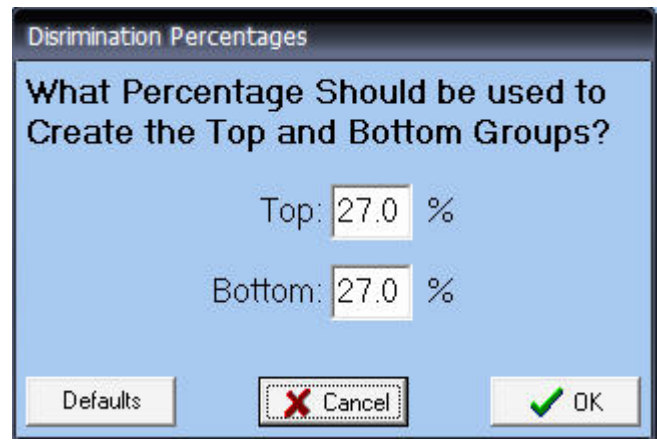

*ภาพประกอบ 23* 

การกำหนดจำนวนเปอร์เซ็นต์เพื่อแบ่งกลุ่มสูงกลุ่มต่ำ ในช่อง Top หรือ Bottom เป็น 33 หรือ 50 ตามความตองการได หรอเลื ือกคา Defaults ของโปรแกรม (27%)

เมื่อเลือกกำหนดค่าแล้ว คลิก OK เข้าสู่หน้าจอ TAP : Test Analysis Program (Version 6.65) ื่

ปุ่ม Analyze(F9) จะเปลี่ยนเป็น **Analyze with NEW Options (F9)**  $\overline{a}$ อวิเคราะหผลใหม

## **บทท ี่ 6 การเลอกใช ื เมนู Analysis**

#### **การเลือกใชเมนู Analysis การกําหนดจํานวนขอสอบเพ มเติมตามคาความเช อมั่นที่ตองการ ิ่ ื่**

<mark>เมนู Analysis</mark> ประกอบไปด้วยเมนูรอง Run Analysis ซึ่งสามารถคลิกเลือกได้จากปุ่มอยู่แล้ว แต่เมนู รองที่สำคัญก็คือ Speaman-Bown Prophecy เป็นการทำนายจำนวนข้อที่ควรเพิ่มเข้าไปในแบบทดสอบเพื่อให้ ี่ ใด้ค่าความเชื่อมั่นตามที่กำหนด ดังภาพประกอบ 23

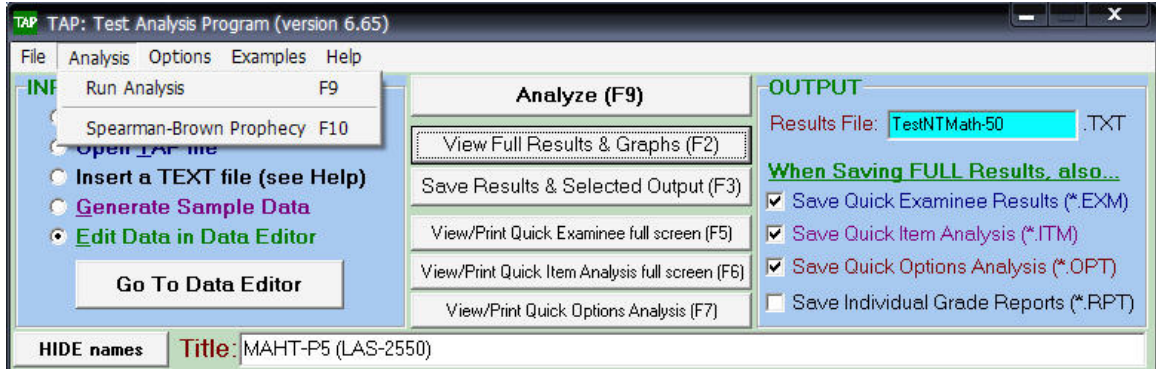

*ภาพประกอบ 23* 

- 1. คลิก Analysis ที่เมนูบาร
- 2. เลือกคลิก Speaman-Bown Prophecy แสดงหน้าจอ Speaman-Bown Prophecy ดัง ภาพประกอบ 24
- 3. แสดงคุณภาพแบบทดสอบฉบับนี้มีขอสอบอยู 20 ขอ มีความเช อม นอยู 0.577 ั่

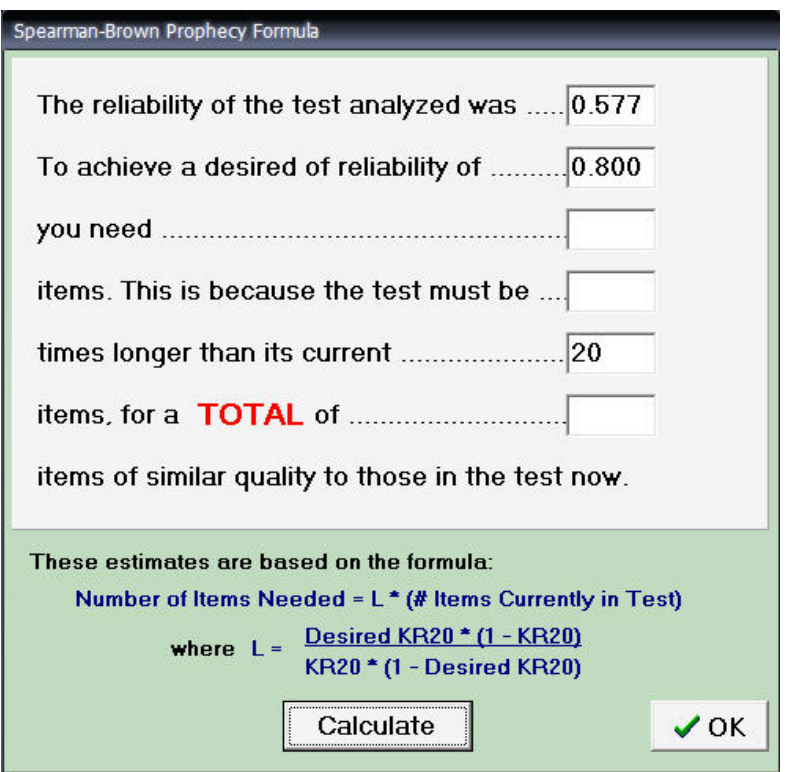

*ภาพประกอบ 24* 

จากภาพประกอบ 24 แสคงคุณภาพแบบทคสอบฉบับนี้มีข้อสอบอยู่ 20 ข้อ มีความเชื่อมั่นอยู่เคิม ื่ ั่ 0.577 ถ้าต้องการแบบทดสอบที่มีความเชื่อมั่นเพิ่มขึ้นควรจะเพิ่มข้อสอบอีกจำนวนเท่าใด ิ่ ึ้ ิ่

- 1.  $\,$  กำหนดตัวเลขค่าความเชื่อมั่นเพิ่มใน To achieve a desired of reliability of  $\, ... \,$
- 2. คลิกการคํานวณ Calculate

แสคงหน้าจอจำนวนข้อสอบเพิ่มเติม คังภาพประกอบ 25 ิ่

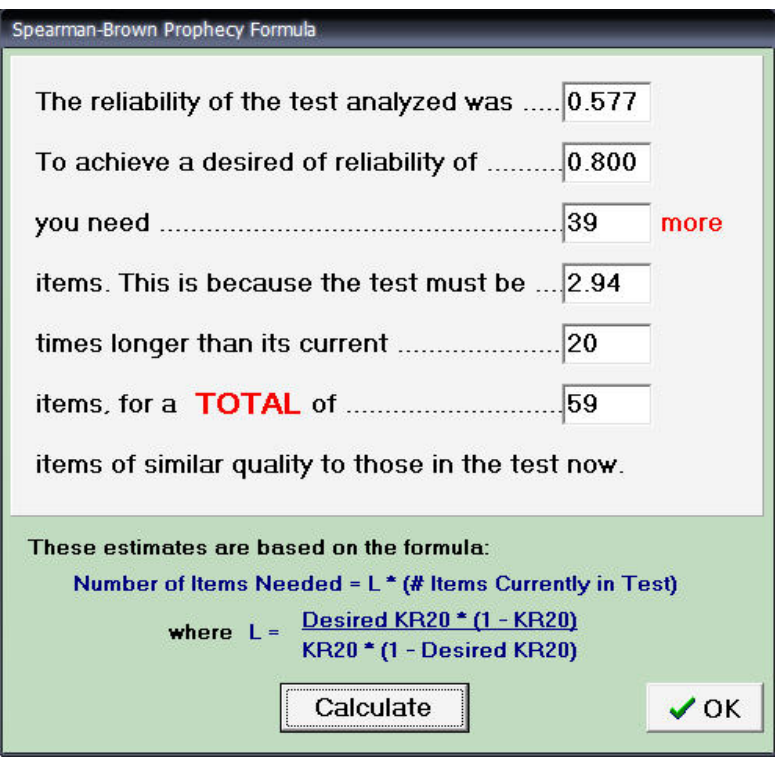

*ภาพประกอบ 25* 

#### **ผลการวิเคราะห**

ค่าความเชื่อมั่นของแบบทดสอบเดิมทั้งฉบับ ( The reliability of the test analyzed was....)=  $0.577\,$ ื่ ั้ ต้องการผลค่าความเชื่อมั่นเพิ่มเติม (To Achieve a desired of reliability  $\,$  of  $\,$   $\ldots$  ) = 0.800  $\,$ **่** ั่ ิ่ จํานวนขอสอบที่ตองเพิ่ม (you need….) = 39 ขอ ข้อสอบฉบับนี้เพิ่มมากขึ้น ( item. This is because the test must be....) = 2.94 เท่าของข้อสอบเดิม ֺ<u>֚</u>֖֚֟ ิ่ จํานวนขอสอบรวมทั้งหมด ( item. For a TOTAL of …) 59 ขอ

นั่นคือแบบทดสอบฉบับนี้มีข้อสอบอยู่เดิม 20 ข้อ มีความเชื่อมั่นอยู่เดิม 0.577 ถ้าต้องการ ั่ แบบทดสอบที่มีความเชื่อมั่น 0.800 ควรจะต้องเพิ่มข้อสอบอีกจำนวนเท่าใด ผลการวิเคราะห์ก็คือ ต้องเพิ่ม **่** อีก 39 ข้อหรือ 2.94 เท่าของข้อสอบเดิม จึงจะ ได้ก่ากวามเชื่อมั่น 0.800 ข้อสอบในแบบทดสอบกวรจะมี จำนวน 59 ข้อ ซึ่งเป็นผลการทำนายถ้าข้อสอบที่เพิ่มเติมมีคุณภาพเท่ากับข้อสอบเดิมหรือใกล้เคียงกัน ี่ ิ่

#### **บทท 7 การตรวจสอบคุณภาพเคร องม อวัดผลการศ กษา ื่ ื**

เครื่องมือวัดที่นำไปใช้ในการวัดผลการเรียนรู้ของผู้เรียน ควรเป็นเครื่องมือที่ดีมีคุณภาพ เพื่อทำให้ ื่  $\overline{a}$ สามารถวัดผลการเรียนรู้ที่แท้จริงของผู้เรียน ได้ เครื่องมือวัดผลที่มีคุณภาพ มีลักษณะสำคัญดังนี้ ื่ ี้

1. ความตรงหรือความเที่ยงตรง (Validity)

2. ความยากหรือความยากงาย (Difficulty)

3. อํานาจจําแนก (Discrimination Power)

 4. ความเท ยงหรือความเชื่อมั่น (Reliability) ี่

5.ความเป็นปรนัย (Objectivity)

6. ความสามารถในการนําไปใช (Usability)

**1. ความตรงหรือความเท ยงตรง (Validity)** ความหมายของความตรงแบงไดเปน 2 แนวคิด **ี่** ตามแนวคิดเดิม ความตรง หมายถึง ความสามารถของเครื่องมือที่วัดได้ตรงกับสิ่งที่ต้องการวัด ส่วนแนวคิด ปัจจุบัน ความตรง หมายถึง ความสามารถของหลักฐานที่อธิบายผลการวัดได้ตรงกับสิ่งที่ต้องการวัด ความ ี่ ตรงของผลการวัด อาจได้มาจาก การรวบรวมหลักฐานจากหลายวิธี การตรวจสอบหลักฐานที่แสดงถึงความ ตรงจึงมีหลายชนิด ซึ่งจำแนกตามหลักฐานได้ 3 ชนิด คือ หลักฐานความตรงเชิงเนื้อหา หลักฐานความตรงเชิง ื้ เกณฑและหลักฐานความตรงเชิงโครงสราง

**2. ความยากหรือความยากง่าย (Difficulty)** หมายถึงความยากในเชิงเนื้อหาของเครื่องมือประเภท แบบทดสอบ ซึ่งมีคำตอบถูกผิดตามหลักวิชา หรือหลักการอื่นๆ ความยากพิจารณาจากสัดส่วนหรือร้อยละ ของผู้ที่ตอบคำถามข้อนั้นๆ ไม่ถูกต้อง เครื่องมือวัดผลที่ดี ควรมีความยากพอเหมาะกับกลุ่มผู้สอบ สำหรับ ั้ ื่ เครื่องมือประเภทที่ไม่มีคำตอบถูกผิด จะไม่มีความยากในเชิงเนื้อหา การสร้างเครื่องมือต้องใช้ภาษาที่ ื่ ื้ เหมาะสมกับกลุมสอบ

**3. อำนาจจำแนก (Discrimination Power)** หมายถึง ความสามารถของเครื่องมือที่วัดได้ตรงกับ ี ความสามารถของผู้ถูกวัด เป็นความสัมพันธ์ระหว่างความสามารถของผู้ตอบกับการตอบถูก กล่าวคือ คนที่มี ความสามารถในสิ่งที่วัดมากควรตอบถูกมาก และในทำนองเดียวกันคนที่มีความสามารถต่ำ จะตอบถูกน้อย เครื่องมือวัดที่มีอำนาจจำแนกสามารถจำแนกผู้ที่มีความสามารถแตกต่างกัน ออกจากกันตามระดับ ื่ ความสามารถ เช่น จำแนกคนที่รอบรู้ ออกจากที่ไม่รอบรู้ จำแนกคนที่มีคุณธรรมสูง ออกจากคนที่มีคุณธรรม ้ต่ำ เป็นต้น

**4. ความเที่ยงหรือความเชื่อมั่น (Reliability)** หมายถึง ความคงที่ หรือความคงเส้นคงวา **ี่ ื่** (Consistency) ของผลที่ได้จากการวัดสิ่งเดียวกันด้วยเครื่องมือเดียวกันในช่วงเวลาที่ต่างกัน ิ่

2 ครั้งขึ้น ไป หรือความสอดคล้องของผลการวัดสิ่งเดียวกันด้วยเครื่องมือหรือวิธีการที่แตกต่างกันมากกว่าหนึ่ง ั้ ิ่ อย่างขึ้นไป การตรวจสอบความเที่ยงทำได้หลายวิธี เช่น วิธีวัคซ์ำ(test-retest) วิธีใช้เครื่องมือที่สมมูลกัน ี่  $\overline{a}$ (equivalent forms) วิธีหาความสอดคล้องภายใน เป็นต้น

**5. ความเป็นปรนัย (Objectivity)** หมายถึง ความชัดเจนของเครื่องมือทั้งคำถามและคำตอบ คำถามที่ ื่ ์<br>๎ เป็นปรนัยต้องมีความชัดเจน ผู้อ่านเข้าใจตรงกันว่าถามอะไร ส่วนตำตอบที่เป็นปรนัยต้องมีคำตอบถูกชัดเจน มีวิธีการตรวจและเกณฑ์การให้คะแนน รวมทั้งการแปลความหมายที่ผู้ตรวจสามารถให้คะแนนได้ตรงกัน

**6. ความสามารถในการนําไปใช (Usability)** ลักษณะของเครื่องมือท ควรพิจารณาอกอย ี างหนึ่งคือ ี่ ความสามารถนำไปใช้ได้สะควก เนื่องจากครูผู้สอนหรือผู้ใช้เครื่องมือไม่ใช่ผู้ที่ได้รับการฝึกอบรมด้านการ ื่ ื่ วัดผลมาโดยเฉพาะ ดังนั้นเครื่องมือจึงควรมีลักษณะที่สามารถนำไปใช้ได้สะดวก ดังนี้ ี้

6.1 ง่ายในการคำเนินการสอบ เครื่องมือควรมีคำซี้แจงสำหรับการสอบที่ง่ายและชัดเจน ื่ ี้

6.2 ใช้เวลาในการสอบเหมาะสม เครื่องมือที่มีประสิทธิภาพเป็นเครื่องมือที่วัดได้ตรง โดยใช้คำถาม ื่ จำนวนน้อยข้อ และใช้เวลาน้อยที่สุด เครื่องมือที่วัดใด้ตรงต้องครอบคลุมและเป็นตัวแทนสิ่งที่วัด การใช้ คำถามน้อยข้ออาจไม่ครอบคลุมสิ่งที่จะวัด การใช้คำถามมากข้ออาจทำให้ครอบคลุมสิ่งที่ต้องการวัดแต่ก็ต้อง ิ่ **่** ให้เวลาการตอบเพียงพอ การใช้เวลาน้อยเกินไป อาจทำให้ผู้ตอบทำไม่ทันซึ่งอาจตอบโดยการเดา ในทาง ตรงกันข้ามการให้เวลามากเกินไปอาจทำให้ผู้ตอบตอบถูกเกือบทั้งหมด ซึ่งมีผลต่อค่าอำนาจจำแนกของ ์<br>๎ เครื่องมือ และส่งผลให้เครื่องมือมีความเที่ยงต่ำ ื่

6.3 ง่ายในการตรวจให้คะแนน เครื่องมือที่ดีควรมีวิธีการตรวจให้คะแนนที่สะควก ถูกต้องไม่ ื่ ซับซอน และใชเวลาไมมากนัก

6.4 ง่ายในการแปลผลและการนำผล ไปใช้ เครื่องมือที่ดีกวรมีคู่มือการแปลผลและการนำผล ไปใช้ ให้เป็นประโยชน์ต่อผู้เกี่ยวข้อง ี่

เครื่องมือที่มีคุณภาพมีลักษณะสำคัญ หลายประการดังกล่าวแล้ว ในการสร้างเครื่องมือควรมีการ ื่ ตรวจสอบเครื่องมือที่สร้างขึ้นว่ามีคุณภาพหรือไม่ เครื่องมือที่จะนำไปใช้ในการวัดและประเมินผลการศึกษา ื่ ี่ ึ้ ื่  $\mathcal{L}^{\mathcal{L}}(\mathcal{L}^{\mathcal{L}})$  and  $\mathcal{L}^{\mathcal{L}}(\mathcal{L}^{\mathcal{L}})$  and  $\mathcal{L}^{\mathcal{L}}(\mathcal{L}^{\mathcal{L}})$ ควรเปนเคร องมือที่มีคุณภาพ ตัวชี้วัดคุณภาพของเคร องมือไดแก ื่

> 1. ตัวชี้วัดคุณภาพของเครื่องมือวัดผลเป็นรายข้อ ประกอบด้วย ื่

#### ความยาก

#### อํานาจจําแนก

2. ตัวชี้วัดคุณภาพของเครื่องมือวัดผลทั้งฉบับ ประกอบด้วย ื่ ั้

 ความตรง ความเท ยง

#### **1. การตรวจสอบความตรงเคร องม อวัด ื่ ื**

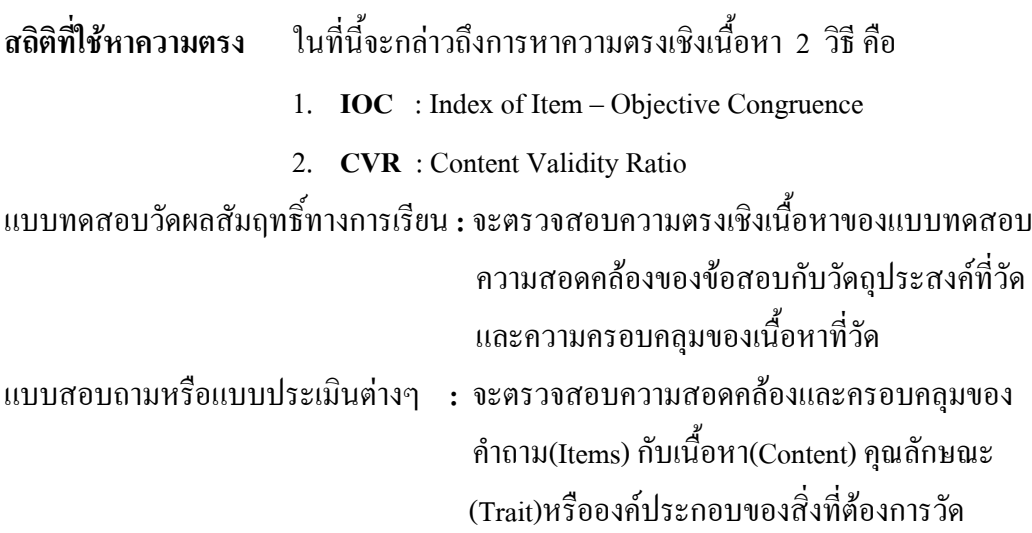

#### **1.1 การหาคา IOC พิจารณาจากคะแนนของผูเช ยวชาญ ี่**

โดยการให้ตรวจผลการพิจารณาของผู้เชี่ยวชาญต่อข้อคำถามรายข้อ 3 ประเด็น คือ ี่

ให +1 ถาแนใจวา ขอคําถามหรือขอความสอดคลองกับวัตถุประสงคที่ตองการวัด

ให 0 ถาไมแนใจวา ขอคําถามหรือขอความสอดคลองกับวัตถุประสงคที่ตองการวัด

ให้ -1 ถ้าแน่ใจว่า ข้อคำถามหรือข้อความไม่สอดคล้องกับวัตถุประสงค์ที่ต้องการวัด

นำคะแนนของผู้เชี่ยวชาญทุกคนที่ประเมินมากรอกลงในแบบวิเคราะห์ความสอดคล้องของข้อคำถาม กับจุดประสงค์เพื่อหาค่าเฉลี่ย สำหรับข้อคำถามแต่ละข้อใช้สูตร ดังนี้ ื่ ี้

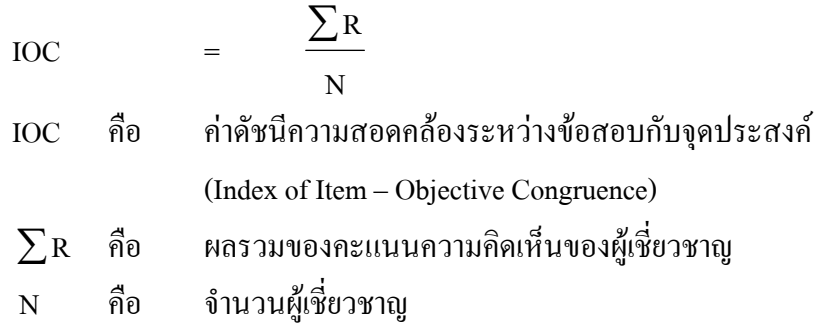

#### **การแปลความหมายดัชนีความสอดคลองใชเกณฑ**

ถ้า IOC  $\geq$  0.5 แสดงว่า ข้อคำถามหรือข้อความวัดได้ตรงตามเนื้อหาและ ื้ สอดคลองกับวัตถุประสงค  $\mathrm{IOC}\leq\,0.5\,$  แสดงว่า ข้อคำถามหรือข้อความวัดไม่ตรงตามเนื้อหาและ **ี** ไมสอดคลองกับวัตถุประสงค

**ตัวอยางแบบตรวจสอบความสอดคลองของขอสอบกับจุดประสงค (รายบุคคล)**  คำ<del>ชี้</del>แจง โปรดพิจารณาข้อสอบแต่ละข้อที่แนบมาให้ว่า วัดได้ตรงกับจุดประสงค์หรือไม่ **ี้** ให้กาเครื่องหมาย ✔ ลงในช่อง ื่  $+1$  ถ้าวัดได้ตรงกับจุดประสงค์ ในช่อง 0 ถ้าไม่แน่ใจหรือตัดสินไม่ได้<br>ในช่อง -1 ถ้าวัดได้ไม่ตรงกับจดประสง ในช่อง -1 ถ้าวัดได้ไม่ตรงกับจดประสงค์

พร้อมทั้งความคิดเห็นและข้อเสนอแนะ ั้

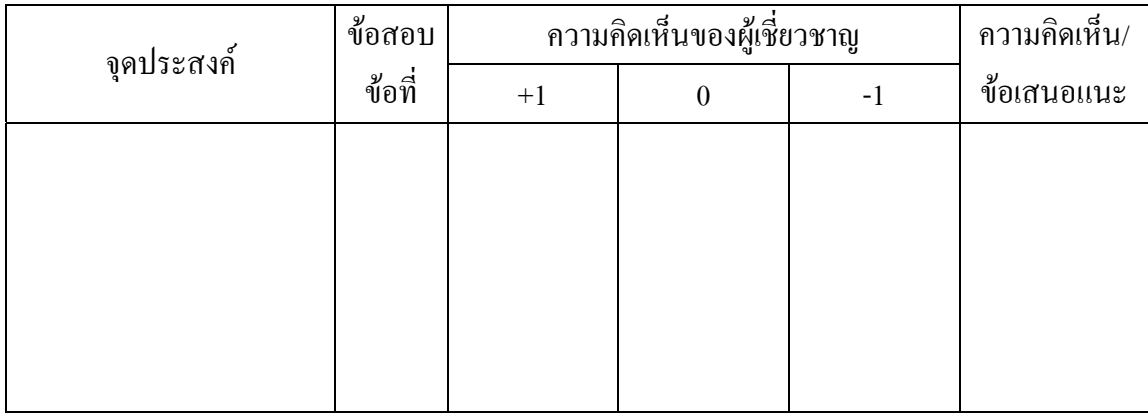

### **แบบฝกการคํานวณหาคาดัชนีความสอดคลองระหวางขอสอบแต ละขอกับจุดประสงค**

#### **(Index of Item Objective Congruence : IOC)**

**กิจกรรม 1.1** เม ื่ อนำข้อสอบ จำนวน 5 ข้อ ซึ่งวัดจุดประสงค์ข้อ 1 ไปให้ผู้เชี่ยวชาญ เน อหาวิชาพิจารณาลงความเห็นวาขอสอบแตละขอวัดพฤติกรรมตามท ระบุ ื้ ี่ ไว้ในจุดประสงค์ข้อ 1 หรือไม่ โดยใช้แบบตรวจสอบความสอดคล้องของ ข้อสอบกับจุดประสงค์ ดังนี้ ี้

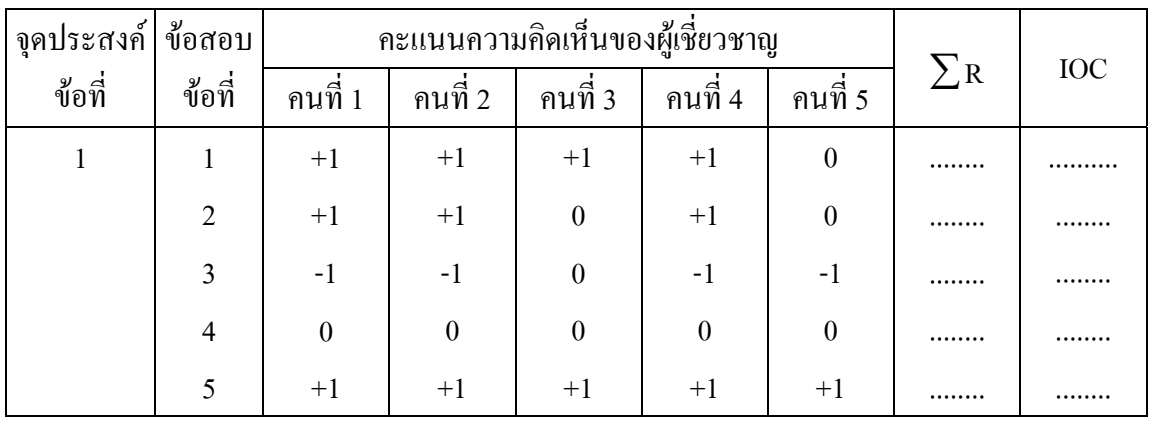

สรุปผลการพิจารณาตรวจสอบ ……………………………………………………….....

……………………………………………………………………………………………………….

**กิจกรรม 1.2** ผู้เชี่ยวชาญ 5 คน พิจารณาแบบประเมินทักษะการทำงาน โดยมีรายการ ี่ ประเมิน 6 รายการ ผลการประเมินแสดงดังตาราง จงหาดัชนีความสอดคล้อง ของรายการแต่ละรายการ และสรุปผลการพิจารณาแบบประเมินของผู้เชี่ยวชาญ ี่

|                                                 | ความคิดเห็นของผู้เชี่ยวชาญ |              |   |  |  |  |
|-------------------------------------------------|----------------------------|--------------|---|--|--|--|
| รายการ                                          | $+1$<br>$\Omega$           |              |   |  |  |  |
| 1.ด้านการวางแผนการทำงาน                         |                            |              |   |  |  |  |
| 1.1 การวิเคราะห์งาน                             | 5                          | $\mathbf{0}$ | 0 |  |  |  |
| 1.2 กำหนดเป้าหมายในการทำงาน                     | 4                          | $\mathbf{0}$ |   |  |  |  |
| 1.3 กำหนดขั้นตอน กิจกรรมทำงาน                   | 5                          | 0            | 0 |  |  |  |
| 1.4 กำหนดวิธีการควบคุมผลการปฏิบัติงาน           | $\boldsymbol{4}$           |              |   |  |  |  |
| 1.5 บอกแหล่งข้อมูลสารสนเทศต่างๆ ที่ใช้ประกอบการ | 3                          |              |   |  |  |  |
| ้ตัดสินใจในการทำงาน                             |                            |              |   |  |  |  |
| 1.6 การประมาณการใช้งบประมาณ เวลา แรงงาน และ     | 3                          |              |   |  |  |  |
| วัสดุอุปกรณ์ในการทำงาน                          |                            |              |   |  |  |  |

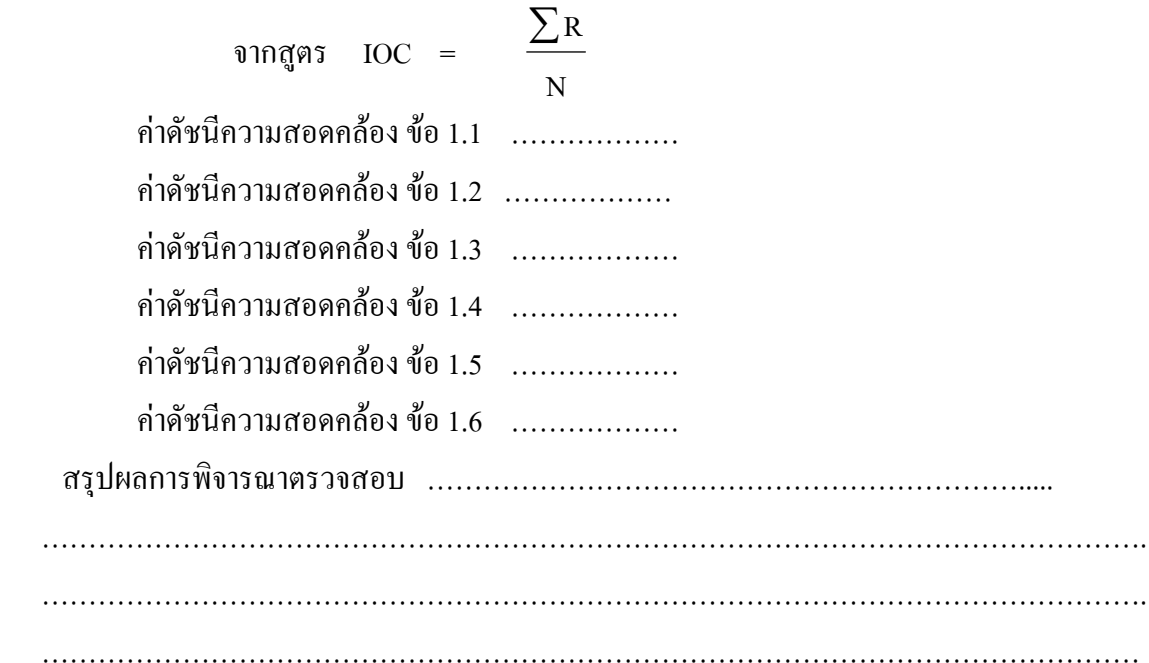

#### **1.2 การคํานวณหาคา CVR :** Content Validity Ratio

ึ่จะมีตารางกำหนดมาให้ และใช้สูตรคำนวณ นำค่าไปเปรียบเทียบกับตาราง รายละเอียดดังนี้ ตาราง ค่าอัตราส่วนความตรงเชิงเนื้อหาต่ำสุดที่ผ่านเกณฑ์ของลอร์ชี ื้ ่ํ

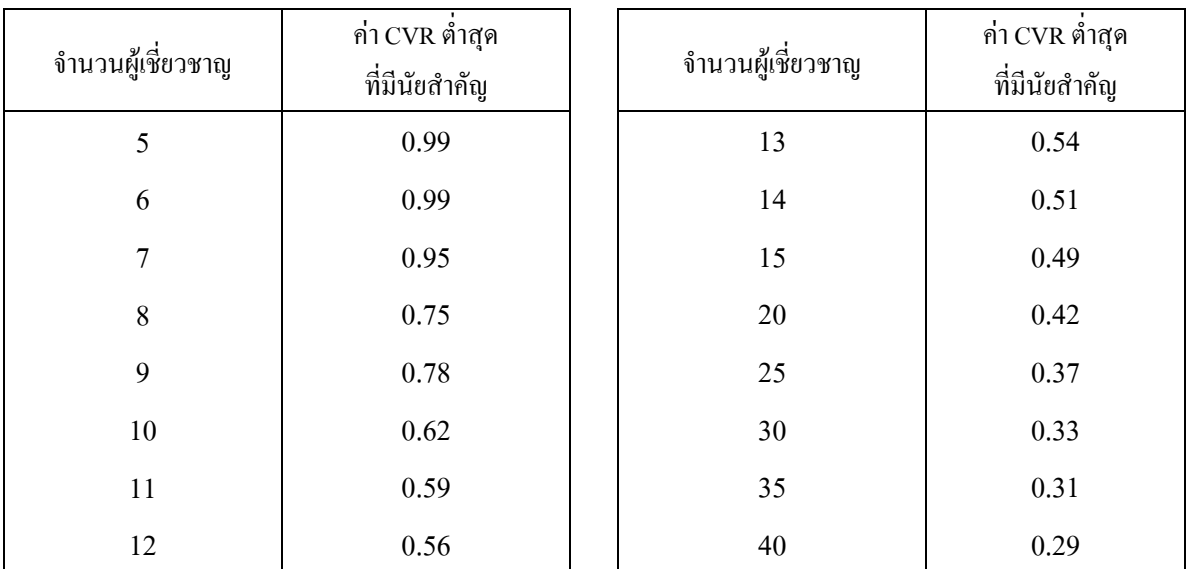

ที่มา (Lawshe, 1975, p.568)

สูตรการคํานวณ

$$
CVR = \frac{Ne - N/2}{N/2}
$$

 เมื่อ Ne = ผูเชี่ยวชาญที่เห็นดวยหร ือเห็นวาเหมาะสม N/2 = คร งหน ึ่ งของผูเชี่ยวชาญทั้งหมด ตัวอยางถาขอค ําถามขอหน งมีผูเช ยวชาญ 14 คน เหนด็ วย 11 คน คํานวณไดดังน ึ่ ี่

ี้

11 - 7 7  $CVR =$ 

$$
= 0.57
$$

นำค่าที่กำนวณได้ไปเปรียบเทียบกับค่าในตารางที่จำนวนผู้เชี่ยวชาญ 14 คือ 0.51 ี่ คาที่คํานวณได 0.57 ซึ่งสูงกวาจึงผานเกณฑ

#### **2. การการวิเคราะห ความยาก** ֦֦֧֦֧֦֖֚֚֚֚֚֚֚֚֚֡֕֝֬֝֝<br>֧֚֚֚֝

ความยากของข้อสอบรายข้อ เป็นดัชนีที่ชี้สัดส่วนของผู้สอบที่ตอบข้อสอบข้อนั้นๆ ถูก ความยากของ ี่ ั้ ข้อสอบรายข้อ(<sub>p</sub>) คำนวณใด้จากสูตร

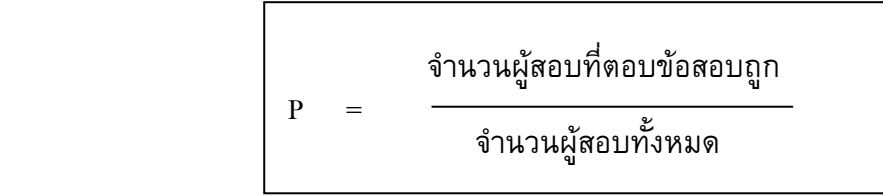

ตัวอย่าง จากผู้เข้าสอบทั้งหมด 40 คน มีผู้ตอบข้อสอบข้อที่ 1 ถูก 30 คน จงคำนวณค่า ความยากของข้อสอบข้อที่ 1

$$
P = \frac{30}{40}
$$

 $= 0.75$ 

ความยากมีคาอยูระหวาง 0 ถึง 1

ข้อสอบข้อที่ไม่มีผู้ใดตอบถูกเลย จะมีค่าความยาก เท่ากับ 0

ข้อสอบข้อที่มีผู้ตอบถูกครึ่งหนึ่งของผู้ตอบทั้งหมด จะมีค่าความยาก เท่ากับ .50 และ ึ่

ข้อสอบข้อที่มีผู้ตอบถูกทั้งหมดจะมีค่าความยาก เท่ากับ 1 ั้

#### **การแปลความหมายคาความยากใชเกณฑการพ ิจารณา ดังน**

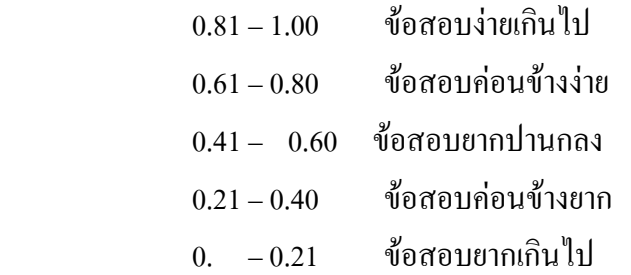

**กิจกรรม 2.1** จากตัวอยางจงคํานวณคาความยากของขอสอบและแปลความหมายคาความ ยากขอท 1-5

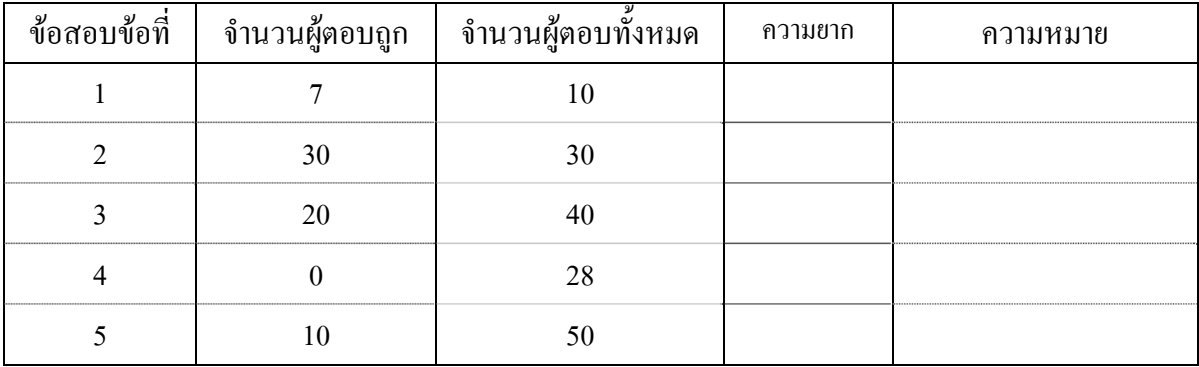

สรุปคุณภาพขอสอบ

............................................................................................................................................................................. .................................................................................................................

ในกรณีที่มีผูเขาสอบจํานวนมาก(มากกวา 40 คน) การวิเคราะหความยากของขอสอบรายขออาจใช วิธีแบ่งกลุ่มผู้สอบตามคะแนนรวม แล้วน้ำผลการตอบของผู้สอบที่ได้คะแนนรวมสูง ร้อยละ 27 และกลุ่ม ผู้สอบที่ได้คะแนนรวมต่ำ ร้อยละ 27 (เทคนิค 27%) มาวิเคราะห์ โดยใช้สูตรการคำนวณ ค่าความยากรายข้อ ดังนี้

$$
P = \frac{H + L}{N_H + N_L}
$$

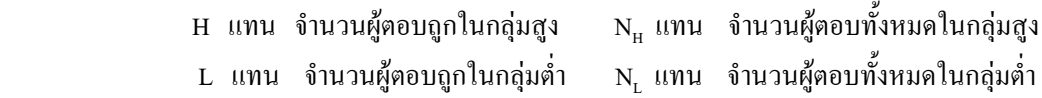

**กิจกรรมที่ 2.2** จากผู้เข้าสอบทั้งหมด 100 คน แบ่งเป็นผู้สอบที่ได้คะแนนรวมสูง 27 คน และ ผู้สอบที่ได้คะแนนรวมต่ำ 27 คน เมื่อแจงนับจำนวนผู้ตอบข้อสอบข้อที่ 2 ื่ ปรากฏวาผูสอบในกลุมสูงตอบถูก 25 คน และผูสอบในกลุมต าตอบขอสอบ ถูก 15 คน จงคํานวณคาความยากของขอสอบขอท 2

 $H + L$  $N_H + N_L$  $\mathfrak{N} \cap \widetilde{\mathfrak{N}} \mathfrak{N}$ ย์ H = …….. L = …….  $N_n$  = ……...  $N_t$  = ……….. จากสตร  $=$   $\frac{1}{2}$   $\frac{1}{2}$   $\frac{1}{2$  $=$  …………

ดังนั้น ความยากของข้อสอบข้อที่ 2 เท่ากับ ..............

#### **การวิเคราะหขอสอบแบบอัตนัย**

ข้อสอบแบบอัตนัย (Essay) เป็นข้อสอบที่ให้ผู้สอบเขียนตอบตามความกิดของตนเอง เป็นเครื่องมือที่ **!** จำเป็นในการวัดผลโดยเฉพาะในการวัดเกี่ยวกับความคิดเห็น เจตกติ ความสามารถในการคิดวิเคราะห์ (Synthesis) ความสามารถในการอธิบายให้คนอื่นเข้าใจ ความสามารถในการบูรณาการความรู้ การตอบ **่** ข้อสอบชนิดนี้ได้ต้องอาศัยความรอบรู้ ประสบการณ์ และความสามารถในการบูรณาการความรู้

#### **วิธีการวิเคราะหขอสอบแบบอัตนัย**

- 1. ตรวจใหคะแนนขอสอบแตละขอแลวรวมคะแนนทุกขอ
- 2. เรียงกระดาษคำตอบจากคะแนนสูงสุดมาหาต่ำสุด นำจำนวนผู้ตอบจากคะแนนสูงสุดลงมา 25% ่ํ เป็นกลุ่มสูง และจำนวนผู้ตอบจากคะแนนต่ำสุด 25% เป็นกลุ่มค่ำ ในการวิเคราะห์ใช้เฉพาะผล ่ํ ึการสอบของกลุ่มสูงและกลุ่มต่ำ ที่เหลือกลุ่มกลาง 50% ไม่นำมาวิเคราะห์
- 3. บันทึกคะแนนของแต่ละคนในแต่ละข้อ ลงในตาราง โคยแยกตามกลุ่ม รวมคะแนนของแต่ละข้อ ของแตละกลุม
- 4. วิเคราะหหาคาความยากและอํานาจจําแนกโดยใชสูตรดังน ี้

ค่าความยาก =   
 จำนวนคนทั้งสองกลุ่ม **x** จะแบบงจะในนกลุ่มต่<sup>่</sup>  
หรือ 
$$
P = \frac{\Sigma H + \Sigma L}{2NM}
$$
ค่าอำนาจจำแทนก -

จํานวนคนในแตละกลุม **x** คะแนนเต็ม

$$
M\vec{30} \qquad D = \qquad \frac{\Sigma H - \Sigma L}{NM}
$$

#### **3. การการวิเคราะหคาอํานาจจําแนก**

#### **3.1 ารวิเคราะหอํานาจจําแนกของแบบทดสอบแบบอิงกลุม**

สูตร

 $D = P<sub>H</sub> - P<sub>L</sub>$ 

เมื่อ D แทน อํานาจจําแนกของขอสอบรายขอ P<sub>H</sub> แทน สัดส่วนของผู้ตอบข้อสอบถูกในกลุ่มสูง  $P_{L}$  แทน สัดส่วนของผู้ตอบข้อสอบถูกในกลุ่มต่ำ

หรือ

$$
D = r = \frac{H - L}{N_H \text{ m}^2 \text{m N}_L}
$$

้เมื่อ D แทน อำนาจจำแนกของข้อสอบรายข้อ H แทน จํานวนผูตอบถูกในกลุมสูง L แทน จํานวนผูตอบถูกในกลุมต่ํา  $\mathrm{N_{H}}$  แทน จำนวนผู้ตอบทั้งหมดในกลุ่มสูง  $\mathrm{N}_\mathrm{L}$  แทน จำนวนผู้ตอบทั้งหมดในกลุ่มต่ำ

ตัวอย**่**าง จากผู้เข้าสอบทั้งหมด 100 คน แบ่งเป็น 3 กลุ่ม กลุ่มที่ได้คะแนนรวมสูง 27 คน กลุ่มผู้สอนที่ได้คะแนนกลางๆ 46 คน และกลุ่มผู้สอบที่ได้คะแนนรวมต่ำ 27 คน เมื่อแจงนับจำนวนผู้ตอบข้อสอบข้อที่ 5 ปรากฏว่า ผู้สอบในกลุ่มสูงตอบถูก ื่ 25 คน และผูสอบในกลุมกลุม ตอบขอสอบถูก 15 คน จงคํานวณหาคาอํานาจ จําแนกของขอสอบขอท 5

$$
\text{vanim} \ \tilde{\mathbf{p}}_{\text{H}} = \frac{25}{27} = 0.93
$$
\n
$$
\mathbf{P}_{\text{L}} = \frac{15}{27} = 0.56
$$

จากสูตร  $D = P_{\mu} - P_{\mu}$ 

$$
= 0.93 - 0.56 = 0.37
$$

#### **ดังนั้น คาอานาจจ ํ ําแนกของขอสอบขอท 5 เทากับ 0,37**

**กิจกรรมที่ 3.1** จากโจทย์ตัวอย่าง จงคำนวณค่าอำนาจจำแนก ข้อที่ 5

 $H =$  ………,  $L =$  …………,  $N_u = N_v =$  …………………

จากสูตร

…………  $r =$ H - L  $=$  $\rm N_H$  หรือ  $\rm N_L$  $=$ 

สรุปผลการวิเคราะหคํานวณคาอาจจําแนก

..........................................................................................................................................................

#### **3.2 การวิเคราะหอํานาจจําแนกของแบบทดสอบแบบอิงเกณฑ**

 **สูตร** 

 $D =$  Ppost - Ppre

D แทน อํานาจจําแนกของขอสอบรายขอ

Ppost แทน สัดสวนของผูตอบขอสอบหลังเรียนถูก

Ppre แทน สัดสวนของผูตอบขอสอบกอนเรียนถูก

( จากสูตร Cox and Vargs, 1966 cited in Wiersma and Jurs, 1990: 244-245)

**กิจกรรมที่ 3.2** ผู้เข้าสอบ 8 จาก 25 คน ตอบข้อสอบก่อนเรียนข้อที่ 4 ใค้ถูกต้อง และเมื่อสอน ื่ เสร็จ ผู้สอนให้ผู้เรียนกลุ่มเดิมตอบแบบทดสอบฉบับเดิมอีกครั้งหนึ่ง ปรากฏว่า ั้ ผู้เรียนตอบข้อสอบข้อที่ 4 ถูกต้อง 20 คน จงหาค่าอำนาจจำแนกของข้อสอบข้อที่ 4

………………………………………………………………………………………………………………… ………………………………………………………………………………………………………………… ………………………………………………………………………………………………………………… …………………………………………………………………………………………………………………

### …………………………………………………………………

#### **3. 3 การแปลความหมายคาอํานาจจําแนกของขอสอบ**

้อีเบลและฟริสไบ (Ebel and Frisbi, 1986 : 234) เสนอเกณฑ์ในการพิจารณาค่าอำนาจจำแนก ดังนี้ ี้

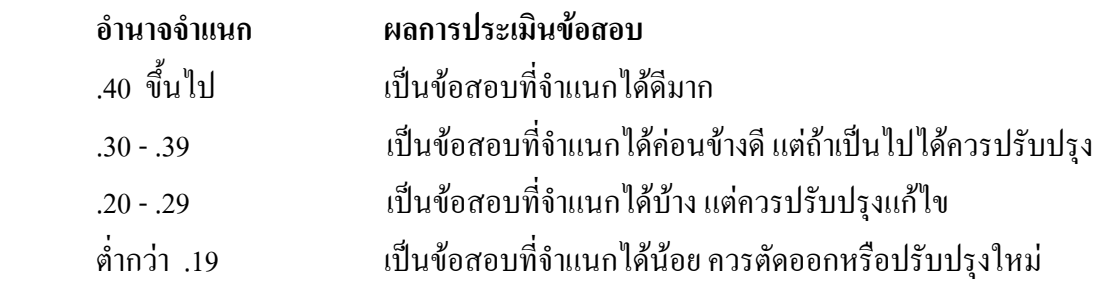

**4. การวิเคราะห ความเท ยงหรือความเชื่อมั่น (Reliability)**   $\overline{a}$ **ี่**

> **4.1 การหาคาความเท ยงดวยวิธีของคูเดอร- ริชารดสัน (Kuder – Richardson) ี่**

เป็นวิธีที่นิยมใช้กันมากเนื่องจากทดสอบกับกลุ่มตัวอย่างเพียงครั้งเดียว แบ่งย่อยเป็น 2 สูตร KR-20 ื่ ์<br>๎ และ KR-21 โดยมีข้อตกลงว่าแบบทดสอบฉบับนั้นจะต้องวัดลักษณะเดียวกันหรือวัดองค์ประกอบร่วมกัน ์<br>๎ และมีระบบการใหคะแนนเปน Dichotomous คือ ตอบถูกให 1 คะแนน ตอบผิดให 0 คะแนน KR-21 ใชใน กรณีเครื่องมือหรือแบบทดสอบมีความยากเท่ากันซึ่งในทางปฏิบัติเป็นไปไม่ได้ยาก จึงต้องใช้มีวิธีการคำนวณ ื่ จากสูตร KR – 20 ดังน

สูตร

$$
KR - 20 = \frac{k}{k-1} \left[ 1 - \frac{\sum pq}{S^2} \right]
$$

เมื่อ

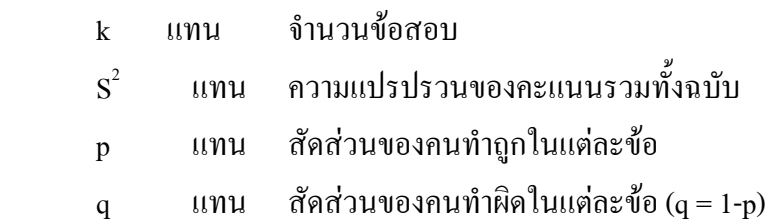

**ตัวอยาง** ผลการสอบของนักเรียน 6 คน ขอสอบ 6 ขอ ดังตาราง

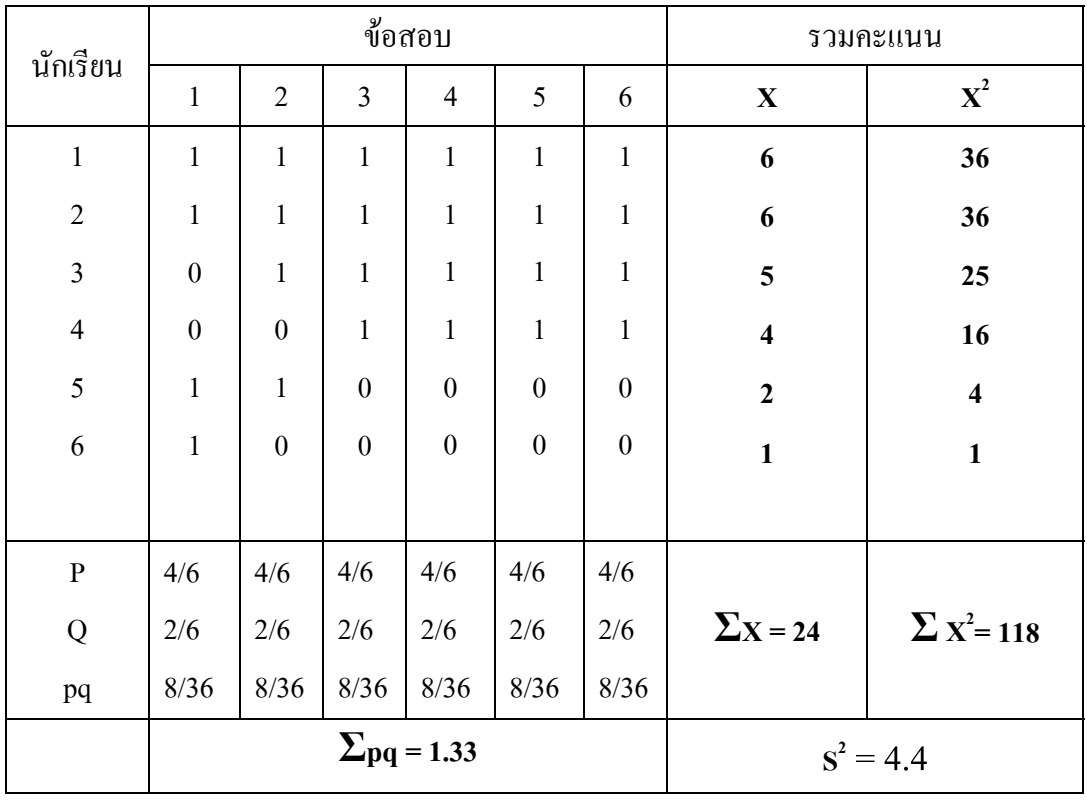

$$
KR-20 = \frac{1000 \text{ m/s}}{1000 \text{ m/s}^2}
$$

= ……………………..

#### **4.2 การหาความเท ยงดวยวิธีของครอนบัค(Cronbach) ี่**

การหาความเที่ยงหรือความเชื่อมั่นของแบบสอบถาม นิยมใช้วิธีของครอนบาค ใช้กับ ั่ แบบสอบถามที่ให้คะแนนแบบเรียงอันดับ หรือเป็นมาตราส่วนประมาณค่า (rating scale) วิธีนี้เรียกว่า การหา ค่าสัมประสิทธิ์แอลฟา ( $\alpha$  -Coefficient) ซึ่งดัดแปลงมาจากสูตร KR – 20 ดังนี้ ี้

$$
\alpha = \frac{n}{n-1} \left[ 1 - \frac{\sum S_i^2}{S_t^2} \right]
$$
  

$$
\alpha = \alpha \text{ and } \alpha
$$
  

$$
n = \alpha \text{ and } \alpha
$$
  

$$
\sum S_i^2 = \alpha \text{ and } \alpha
$$
  

$$
\sum S_i^2 = \alpha \text{ and } \alpha
$$
  

$$
S_t^2 = \alpha \text{ and } \alpha
$$
  

$$
S_t^2 = \alpha \text{ and } \alpha
$$
  

$$
S_t^2 = \alpha \text{ and } \alpha
$$
  

$$
S_t^2 = \alpha \text{ and } \alpha
$$
  

$$
S_t^2 = \alpha \text{ and } \alpha
$$
  

$$
S_t^2 = \alpha \text{ and } \alpha
$$
  

$$
S_t^2 = \alpha \text{ and } \alpha
$$
  

$$
S_t^2 = \alpha \text{ and } \alpha
$$
  

$$
S_t^2 = \alpha \text{ and } \alpha
$$
  

$$
S_t^2 = \alpha \text{ and } \alpha
$$
  

$$
S_t^2 = \alpha \text{ and } \alpha
$$
  

$$
S_t^2 = \alpha \text{ and } \alpha
$$
  

$$
S_t^2 = \alpha \text{ and } \alpha
$$
  

$$
S_t^2 = \alpha \text{ and } \alpha
$$
  

$$
S_t^2 = \alpha \text{ and } \alpha
$$
  

$$
S_t^2 = \alpha \text{ and } \alpha
$$
  

$$
S_t^2 = \alpha \text{ and } \alpha
$$
  

$$
S_t^2 = \alpha \text{ and } \alpha
$$
  

$$
S_t^2 = \alpha \text{ and } \alpha
$$
  

$$
S_t^2 = \alpha \text{ and } \alpha
$$
  

$$
S_t^2 = \alpha \text{ and } \alpha
$$
  

$$
S_t^2 = \alpha \text{ and } \alpha
$$
  

$$
S_t^2 = \alpha \text{ and } \alpha
$$
  

$$
S_t^2 = \alpha \text{ and } \alpha
$$
  

$$
S_t^2 = \alpha \text{ and } \alpha
$$
  

$$
S_t^2 = \alpha \text{ and } \alpha
$$
  

$$
S
$$

| นักเรียน                            |                                                |                |                | ข้อสอบ         | รวมคะแนน       |                          |                  |                                 |  |
|-------------------------------------|------------------------------------------------|----------------|----------------|----------------|----------------|--------------------------|------------------|---------------------------------|--|
|                                     | $\mathbf{1}$                                   | $\overline{2}$ | 3              | $\overline{4}$ | 5              | 6                        | $\mathbf X$      | $\mathbf{X}^2$                  |  |
| $\mathbf{1}$                        | $\overline{4}$                                 | $\overline{4}$ | $\overline{4}$ | $\overline{3}$ | $\overline{4}$ | 3                        | 22               | 484                             |  |
| $\overline{2}$                      | $\overline{4}$                                 | $\overline{4}$ | $\overline{3}$ | $\overline{3}$ | 3              | $\overline{\mathcal{A}}$ | 21               | 441                             |  |
| $\overline{3}$                      | $\overline{3}$                                 | $\overline{3}$ | $\overline{2}$ | $\overline{4}$ | $\overline{3}$ | $\overline{3}$           | 18               | 324                             |  |
| $\overline{4}$                      | $\overline{3}$                                 | $\overline{3}$ | $\overline{4}$ | $\overline{2}$ | $\overline{2}$ | $\overline{2}$           | 16               | 256                             |  |
| 5                                   | $\overline{4}$                                 | $\overline{3}$ | $\overline{3}$ | $\mathbf{1}$   | $\overline{2}$ | $\overline{2}$           | 15               | 225                             |  |
| 6                                   | $\overline{2}$                                 | $\mathbf{1}$   | $\mathbf{1}$   | $\overline{2}$ | $\mathbf{1}$   | $\mathbf{1}$             | 8                | 64                              |  |
| $\frac{\sum_{i}^{2}}{\sum_{i}^{2}}$ | 20                                             | 18             | 17             | 15             | 15             | 15                       |                  |                                 |  |
|                                     | 70                                             | 60             | 55             | 43             | 43             | 43                       | $\Sigma$ x = 100 | $\Sigma$ X <sup>2</sup> = 1,794 |  |
|                                     | .67                                            | 1.19           | 1.37           | 1.10           | 1.10           | 1.10                     |                  |                                 |  |
|                                     | $\sum$ S <sub>1</sub> <sup>2</sup><br>$= 6.53$ |                |                |                |                |                          | $S_t^2$          | $= 25.47$                       |  |

**ตัวอยาง** จากแบบสอบถาม แบบประมาณคา 5 ระดับ จํานวน 6 ขอผูตอบ 6 คน

$$
\alpha = \frac{1}{\cdots} \left[ 1 - \frac{1}{\cdots} \right]
$$

= ……………………..

### **การพิจารณาคาความยาก(p) และอํานาจจาแนก ํ ( r, D) แบบทดสอบ**

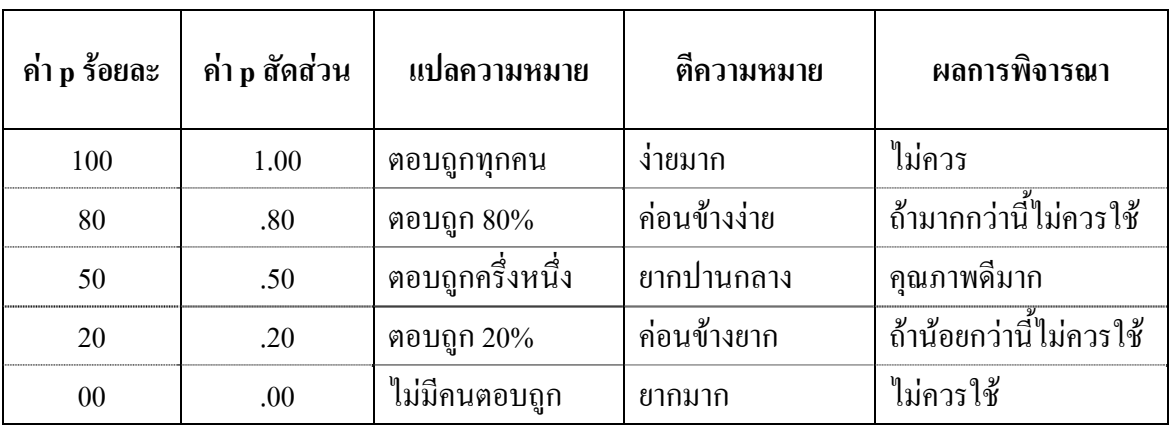

### **ตารางเกณฑการพิจารณาคาความยากงาย(p) ของตัวเลือกถูก**

### **ตารางเกณฑการพิจารณาคาอํานาจจําแนก (r,D) ของตัวเลือกถูก**

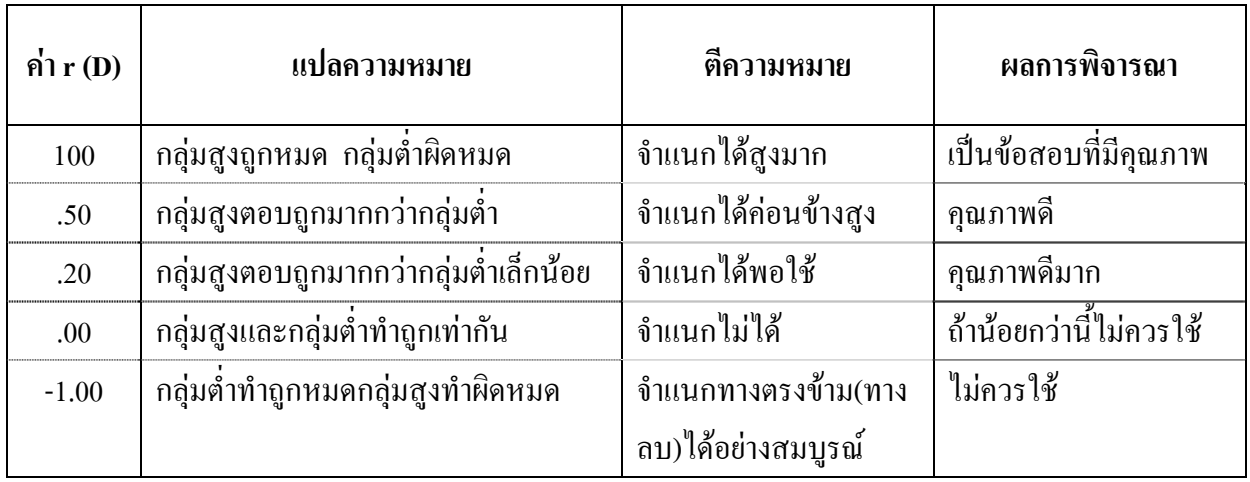

#### **ตารางเกณฑการพิจารณาคา p, r (D) ตัวลวง**

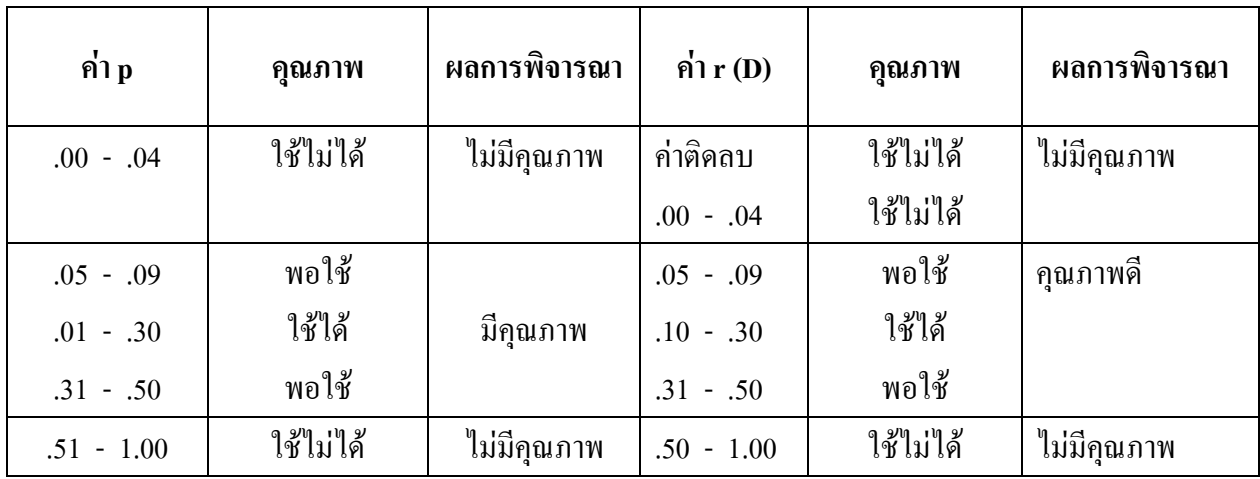

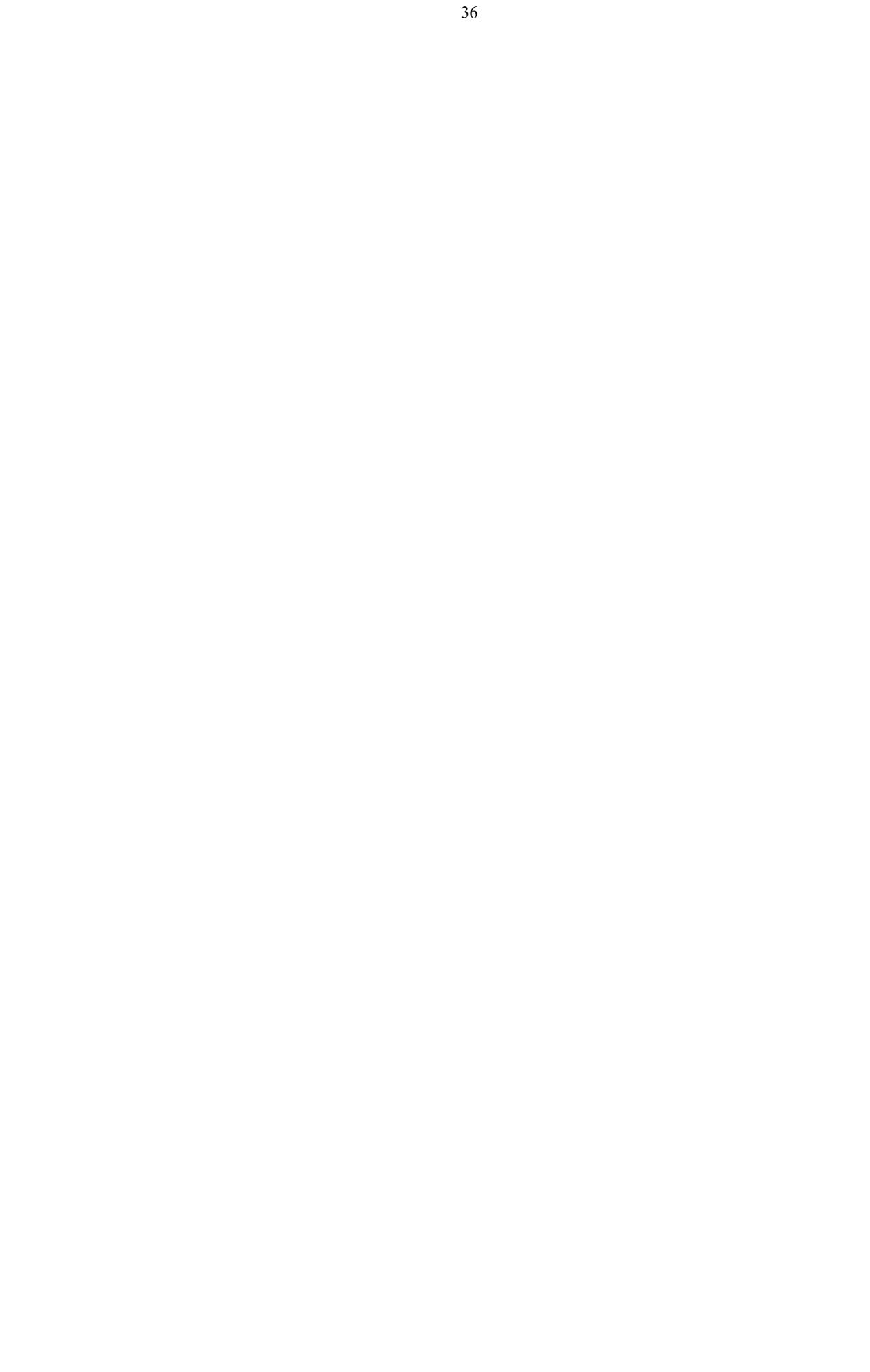

การอบรมเชิงปฏิบัติการวิเคราะห์ข้อมูลคุณภาพ เครื่องมือวัดและแบบประเมิน

## ด้วยโปรแกรม **SPSS & TAP for Windows**

ระหว่างวันที่ 12 – 14 พฤษภาคม 2551

ห้องประชุมสี่แคว

้สำนักงานเขตพื้นที่การศึกษานครสวรรค์ เขต 1

## จุดมุ่งหมายที่ต้องการ \* ทบทวนการใช้สถิติเบื้องต้นถึงระดับกลาง \* พัฒนาความรู้ความเข้าใจการใช้สถิติวิเคราะห์ คุณภาพเครื่องมือวัดและแบบประเมิน \* สามารถเลือกใช้สถิติวิเคราะห์ข้อมูลถูกต้อง \* สามารถ Run โปรแกรม SDSS &TAD ได้ถูกต้อง อ่าน/แปลผลข้อมูล **Print Out mn SPSS** ได้ถูกต้อง

## <u> ต้องมีความรู้อะไรบ้างในการเรียนรู้</u> **SPSS & TAP for Windows**

ควรมีความรู้ทางสถิติเบื้องท้นบ้าง มีความรู้เรื่องการทดสอบ และการวิจัยบ้าง ์ พื้นฐานการใช้ระบบปฏิบัติการ Window

# ที่ได้แน่ ๆ หลังการอบรม

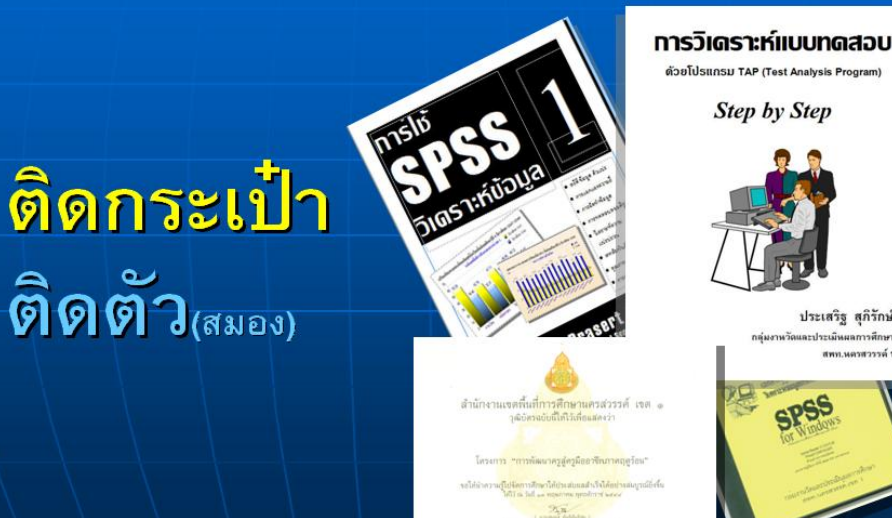

ประเสริฐ สุภิรักษ์